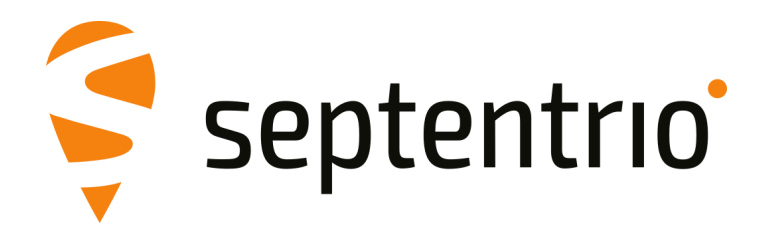

## **AsteRx SBi3**

User Manual

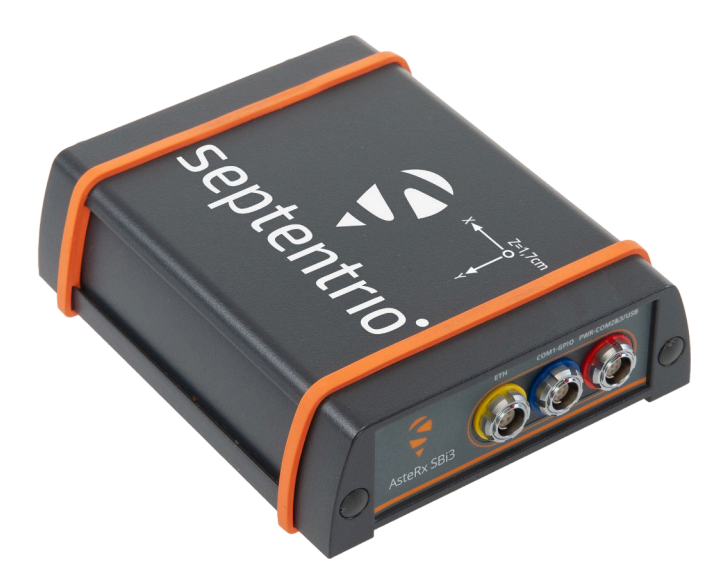

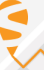

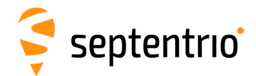

User Manual Revision 1.4 Applicable to version 1.4.3of the AsteRx SBi3 firmware

May 13, 2024

Thank you for choosing the AsteRx SBi3! This user manual provides detailed instructions on how to use AsteRx SBi3 and we recommend that you read it carefully before you start using the device.

Please note that this manual provides descriptions of all functionalities of the AsteRx SBi3 product family however, the particular AsteRx SBi3 you purchased may not support functions specific to certain variants.

While we try to keep the manual as complete and up-to-date as possible, it may be that future features, functionality or other product specifications change without prior notice or obligation. The information contained in this manual is subject to change without notice. We recommend you to look for new or updated information in our Knowledge Base at https://customersupport.septentrio.com/s/topiccatalog

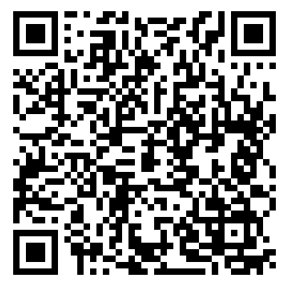

© Copyright 2000-2024 Septentrio NV/SA. All rights reserved.

Septentrio Greenhill Campus, Interleuvenlaan 15i 3001 Leuven, Belgium

<http://www.septentrio.com> Phone: +32 16 300 800 Fax: +32 16 221 640 @Septentrio

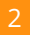

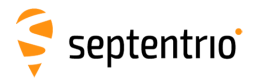

## **Contents**

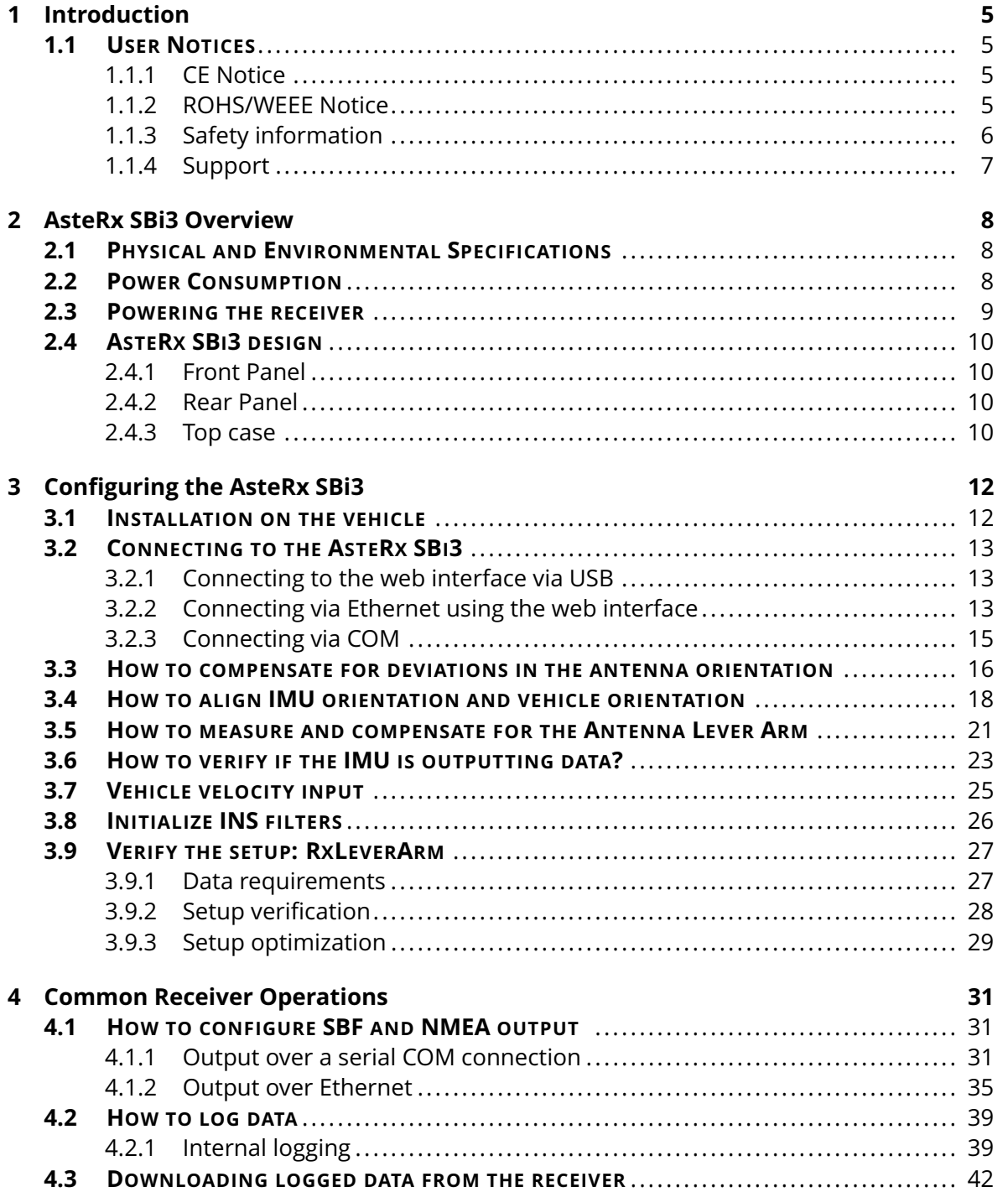

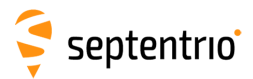

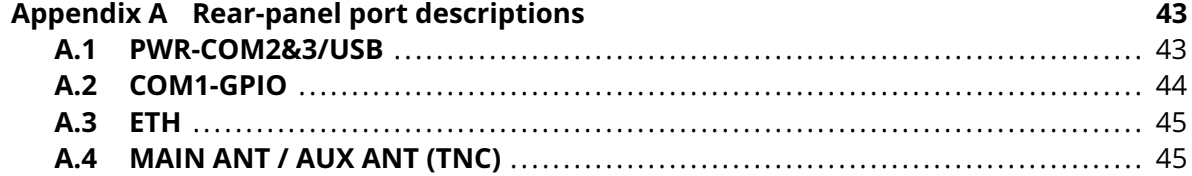

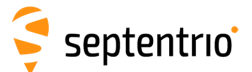

## <span id="page-4-0"></span>**1 Introduction**

### <span id="page-4-1"></span>**1.1 User Notices**

#### <span id="page-4-2"></span>**1.1.1 CE Notice**

 $C \in$ 

AsteRx SBi3 receivers carry the CE mark and are as such compliant with the 2014/53/EU - Radio Equipment Directive (RED), 2011/65/EU - Restriction of Hazardous Substances (RoHS) Directive and 93/68/EC - CE-marking Directive.

With regards to EMC, the AsteRx SBi3 receiver is declared as class A, suitable for residential or business environment. In a domestic environment this product may cause radio interference in which case the user may be required to take adequate measures.

### <span id="page-4-3"></span>**1.1.2 ROHS/WEEE Notice**

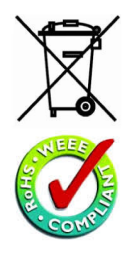

The AsteRx SBi3 is compliant with the latest WEEE, RoHS and REACH directives. For more information see www.septentrio.com/en/environmental-compliance.

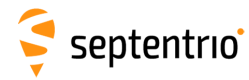

## <span id="page-5-0"></span>**1.1.3 Safety information**

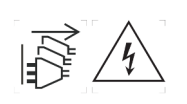

Caution: Shock hazard. The receiver can have multiple power sources. Make sure you disconnect all power sources when working with the receiver.

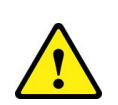

The power supply provided by Septentrio (if any) should not be replaced by another. If the receiver is used with a different power supply than provided by Septentrio, it must have a double isolated construction and must match the specifications of the provided power supply. In addition, the power supplies needs to comply with safety standard IEC 62368-1 and SELV.

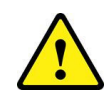

Ultimate disposal of this product should be handled according to all national laws and regulations.

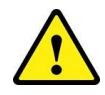

The equipment and all the accessories included with this product may only be used according to the specifications in the delivered release note, manual or other documents delivered with the receiver.

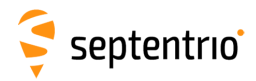

## <span id="page-6-0"></span>**1.1.4 Support**

Online resources e.g. how-to content, instructional videos and complementary documentation can be found on the support section of Septentrio website http://www.septentrio.com/support

When using the AsteRx SBi3, you will found particularly useful the Firmware Reference Guide.

• **The AsteRx SBi3 Firmware Reference Guide** (contained inside the Firmware Package zip on our website) includes information on the receiver operation, the full list of receiver commands and a description of the format and contents of all SBF (Septentrio Binary Format) blocks.

If you need additional information or in the rare eventuality the AsteRx SBi3 does not behave as expected, please contact Septentrio Support for direct sales or your dealer should you have purchased your receiver via a Septentrio business partner. In either case, make sure to include a copy of the diagnostic report of your unit and when possible a sample of SBF data capturing the problem.

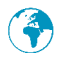

http://www.septentrio.com

*Headquarters*

3001 Leuven, **Belgium**

Septentrio NV **Phone: +32 16 300 800** Greenhill Campus Fax: +32 16 221 640 Interleuvenlaan 15i, sales@septentrio.com

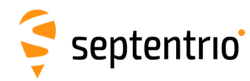

# <span id="page-7-0"></span>**2 AsteRx SBi3 Overview**

The AsteRx SBi3 is a housed INS solution which fuses multi-frequency and multi-constellation GNSS with an industrial-grade IMU (Inertial Measurement Unit), delivering precise positioning, 3D orientation and coasting functionality. IP68 compliant, this housed high performance GNSS/INS system is ideal for rapid integration into machine control or safety applications.

The AsteRx SBi3 can be used as a dual antenna GNSS/INS receiver for systems with any kind of motion pattern. It can also be used as a single antenna receiver for systems with no slip motion.

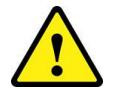

Use of the AsteRx SBi3 as a single antenna INS solution should be limited to use cases where the heading of the vehicle matches the direction of motion.

# <span id="page-7-1"></span>**2.1 Physical and Environmental Specifications**

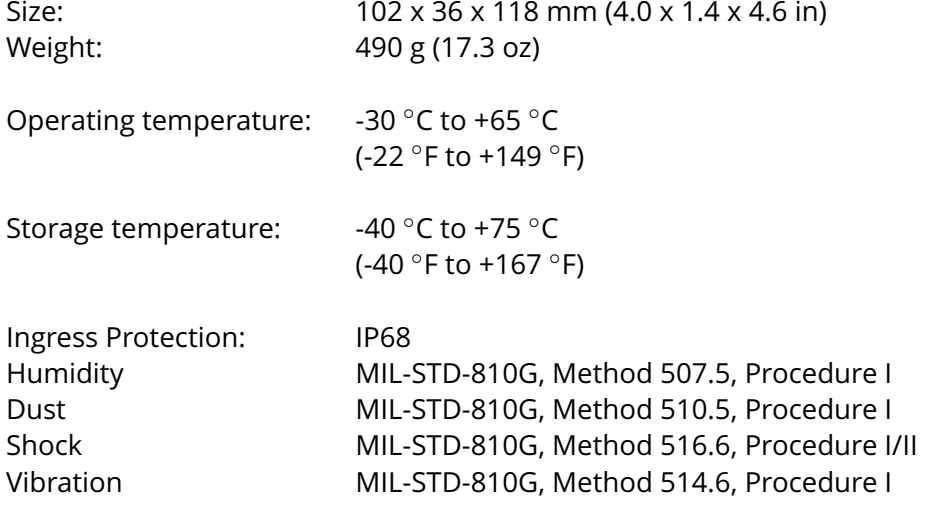

## <span id="page-7-2"></span>**2.2 Power Consumption**

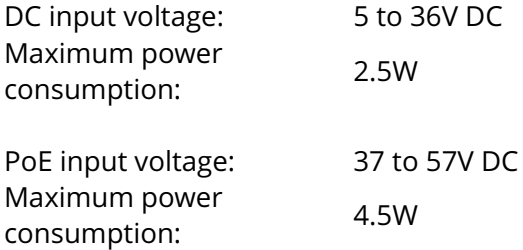

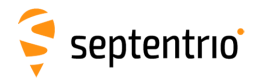

The power consumption of the AsteRx SBi3 depends on its configuration. The following settings directly influence the amount of power consumed:

- The number of enabled GNSS frequency bands. For example, a receiver configured to track signals only in the L1 and L2 bands will consume less than a receiver configured to track in the L1, L2 and L5 bands. Use the **setSignalTracking** command to enable/disable signals. Note that a given frequency band is disabled only when all GNSS signals in that band are disabled.
- The activation of the Ethernet interface. In power-critical applications, it is recommended to not use Ethernet and to turn off the associated hardware. This can be done with the **setEthernetMode** command.
- The activation of the Wideband Interference mitigation (WBI) with the **setWBIMitigation** command.

The following table shows the nominal power consumption measured when 12 VDC is supplied to the PWR connector:

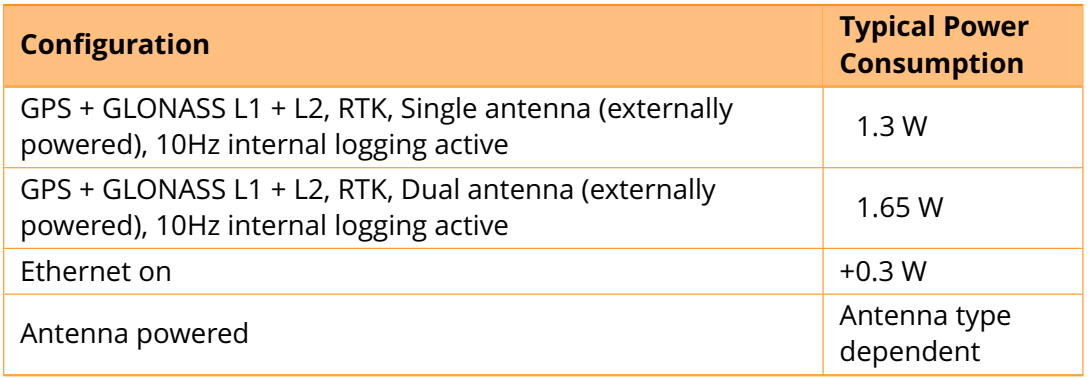

### <span id="page-8-0"></span>**2.3 Powering the receiver**

The receiver can be powered through either:

- The PWR connector (5 to 36 VDC)
- The Ethernet connector (Power over Ethernet PoE, 37-57 VDC). (Please note that only mode A, as specified in the 802.3af standard, is supported.)
- The USB connector. Note: It is recommended to power the AsteRx SBi3 by an unmanaged USB 3.0 port that can supply at least 900mA of current at 5V. Typical USB3.0 ports on PCâĂŹs are managed (charging/current draw negotiation) and powering the unit over such an USB port is not always guaranteed.

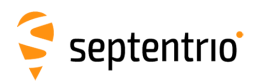

## <span id="page-9-0"></span>**2.4 AsteRx SBi3 design**

### <span id="page-9-1"></span>**2.4.1 Front Panel**

The AsteRx SBi3's front panel features two antenna TNC connectors.

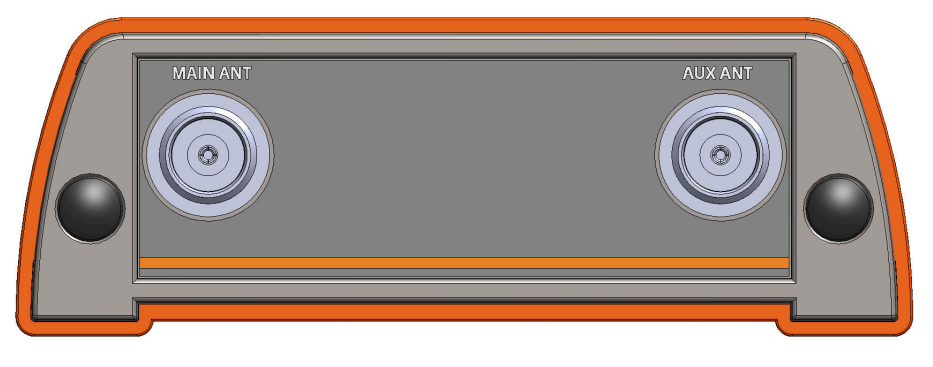

**Figure 2-1:** The front panel of the AsteRx SBi3

### <span id="page-9-2"></span>**2.4.2 Rear Panel**

Figure [2-2](#page-9-4) shows the layout of the rear-panel connectors of the AsteRx SBi3. The rear panel has three connectors: a 7-pin female PWR-COM2/3/USB socket, a 7-pin female COM1-GPIO socket and a 4-pin female ETH socket. A full description of the connector PIN layout of the rear panel ports can be found in Appendix [A.](#page-42-0)

<span id="page-9-4"></span>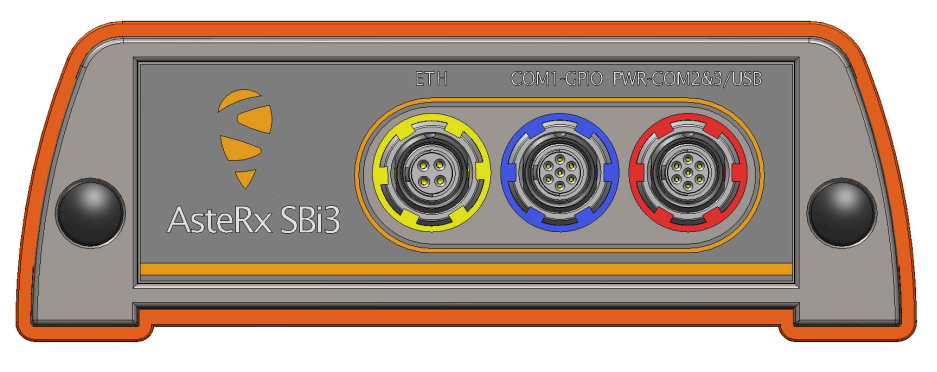

**Figure 2-2:** The rear panel of the AsteRx SBi3

### <span id="page-9-3"></span>**2.4.3 Top case**

The AsteRx SBi3's top of the case shows the Septentrio logo as well as the engraving of the IMU reference point, to be used for defining the antenna lever arm (see section [3.5\)](#page-20-0). There is an offset of 1.7 cm on the Z axis (as indicated in the engraving) to be accounted for during the lever arm measurement.

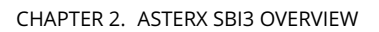

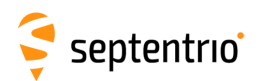

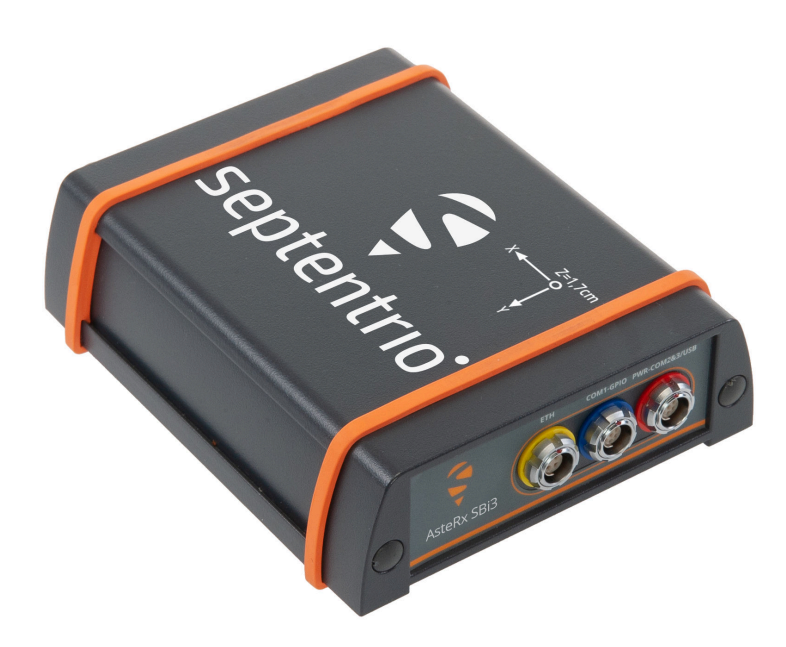

**Figure 2-3:** The top of the AsteRx SBi3

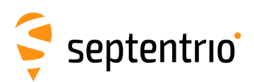

## <span id="page-11-0"></span>**3 Configuring the AsteRx SBi3**

### <span id="page-11-1"></span>**3.1 Installation on the vehicle**

Before connecting and setting-up the AsteRx SBi3, it should be securely fixed to the rover structure.

In order to properly detect motion it is important to mount the AsteRx SBi3 rigidly on the same vehicle frame with the main GNSS antenna. If possible, to further simplify the setup process, we recommend installing the receiver with the IMU reference X-axis aligned to the vehicle X-axis.

Also note that in order to obtain the best positioning performance from the AsteRx SBi3 it is advised to install the unit in the vehicle part that is less effected by vibrations and shocks, and in a position where the vehicle dynamics are optimally captured (i.e. do not install the system in the axis of rotation of a device that can rotate on its own).

The receiver can be fixed in place using the brackets provided by Septentrio (P/N: 216069). The mounting hole pattern is provided in Figure [3-1.](#page-11-2) The brackets can be fastened to the rover using bolts up to size M6 or 1/4"'.

<span id="page-11-2"></span>Make sure enough space is left free for the connectors and cables routing to the receiver.

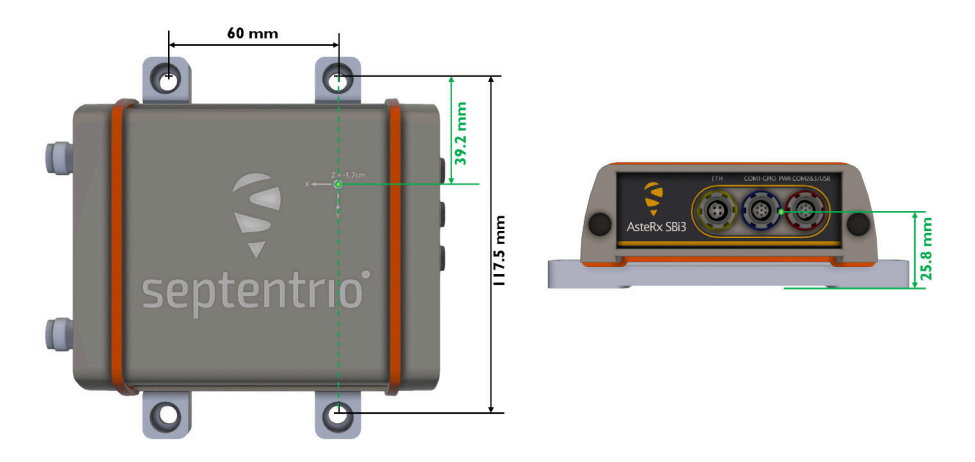

**Figure 3-1:** AsteRx SBi3 with mounting brackets. The green dot represents the IMU reference point and the green dimensions show the location of the IMU reference point relative to the closest mounting hole.

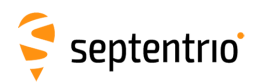

## <span id="page-12-0"></span>**3.2 Connecting to the AsteRx SBi3**

#### <span id="page-12-1"></span>**3.2.1 Connecting to the web interface via USB**

#### **Step 1: Connect the combined Power/USB cable**

<span id="page-12-3"></span>Connect the combined Power/USB cable to the 7-pin female PWR-COM2&3/USB socket on the rear panel of the receiver as shown in Figure [3-2](#page-12-3) and make sure it is connected to a computer.

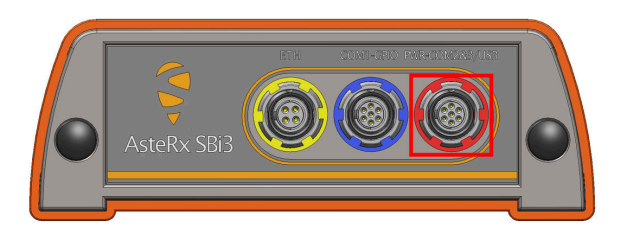

**Figure 3-2:** Rear panel 7-pin PWR-COM2&3/USB socket

#### **Step 2: Open a web browser and connect to the AsteRx SBi3**

Once connected via USB, the AsteRx SBi3 can be reached using the default Ethernet-over-USB IP address 192.168.3.1 as shown in Figure [3-3.](#page-12-4) Note that this address cannot be changed.

<span id="page-12-4"></span>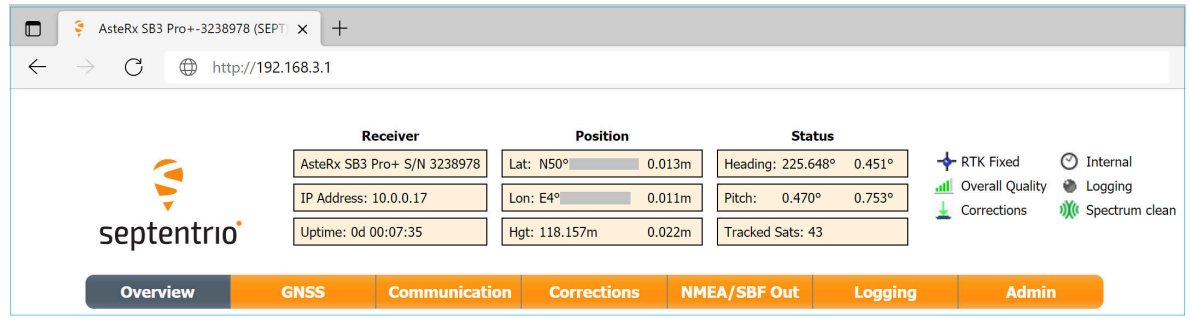

**Figure 3-3:** Connecting to the Web Interface via USB

### <span id="page-12-2"></span>**3.2.2 Connecting via Ethernet using the web interface**

#### **Step 1: Connect the Power and Ethernet cables**

Connect the Ethernet cable to the connector labeled 'ETH' on the rear panel of the receiver as shown in Figure [3-4](#page-13-0) and make sure it is connected to a LAN network. Then connect the power cable to the receiver and make sure the correct input voltage is applied (between 5 and 36 V DC).

<span id="page-13-0"></span>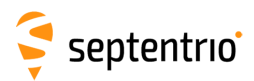

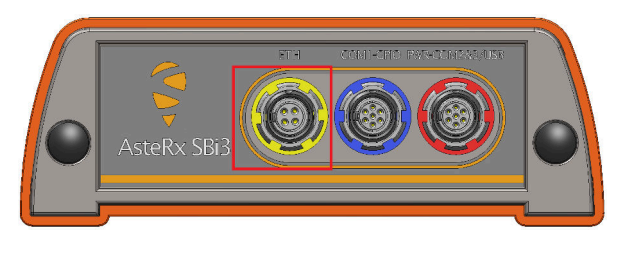

**Figure 3-4:** Rear panel Ethernet socket

#### **Step 2: Open a web browser and connect to the AsteRx SBi3**

By default, the AsteRx SBi3 has the hostname 'http://asterxsbi3-xxxxxxx', where xxxxxxx are the 7 digits of the serial number of the receiver board inside the AsteRx SBi3. This hostname can be used on a local area network to connect to the AsteRx SBi3 if the IP address assigned by the DHCP server is unknown. The hostname can be found on a sticker on the bottom of the receiver housing. Figure [3-5](#page-13-1) shows a screenshot of an Ethernet connection to a receiver with serial number 9900035 using 'http://asterxsbi3-9900035'.

<span id="page-13-1"></span>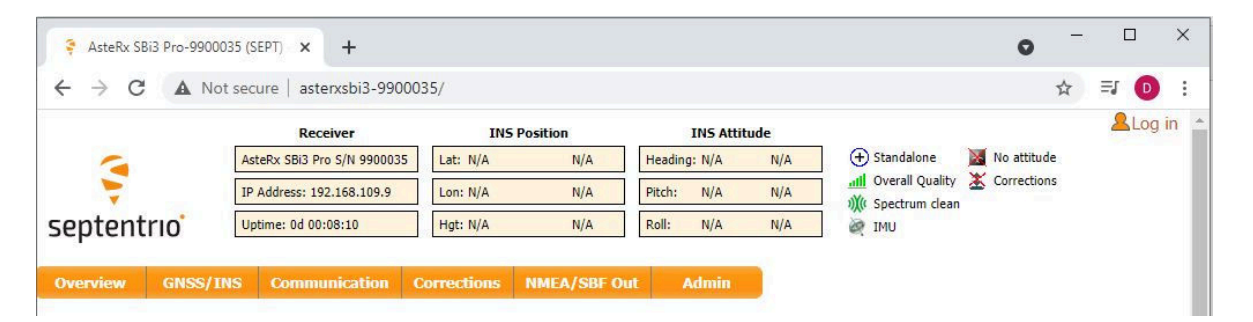

**Figure 3-5:** Connecting to the Web Interface via Ethernet

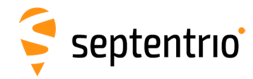

### <span id="page-14-0"></span>**3.2.3 Connecting via COM**

In case you do not have an Ethernet cable or LAN network available, you may still connect to the receiver using one of the receiver's COM ports and RxControl.

#### **Step 1: Connect the Power and COM cables**

<span id="page-14-1"></span>Connect the COM cable to the connector labeled 'COM-GPIO' on the rear panel of the receiver as shown in Figure [3-6](#page-14-1) and connect the other end to a computer. It may be necessary to use a serial-to-USB converter if the computer does not have a serial port. Now connect the power cable to the receiver and make sure the correct input voltage is applied (between 5 and 36 V DC).

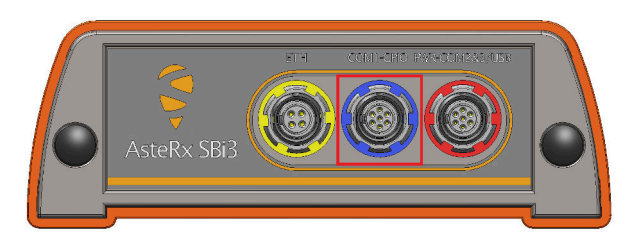

**Figure 3-6:** Rear panel COM1 socket

#### **Step 2: Open RxControl and connect to the AsteRx SBi3**

Once connected, open RxControl on the computer to which the receiver is connected and follow the sequence of steps described in Figure [3-7](#page-14-2) to open a connection to the AsteRx SBi3. Note that RxControl is part of the RxTools software suite which can be freely downloaded from the Septentrio website.

<span id="page-14-2"></span>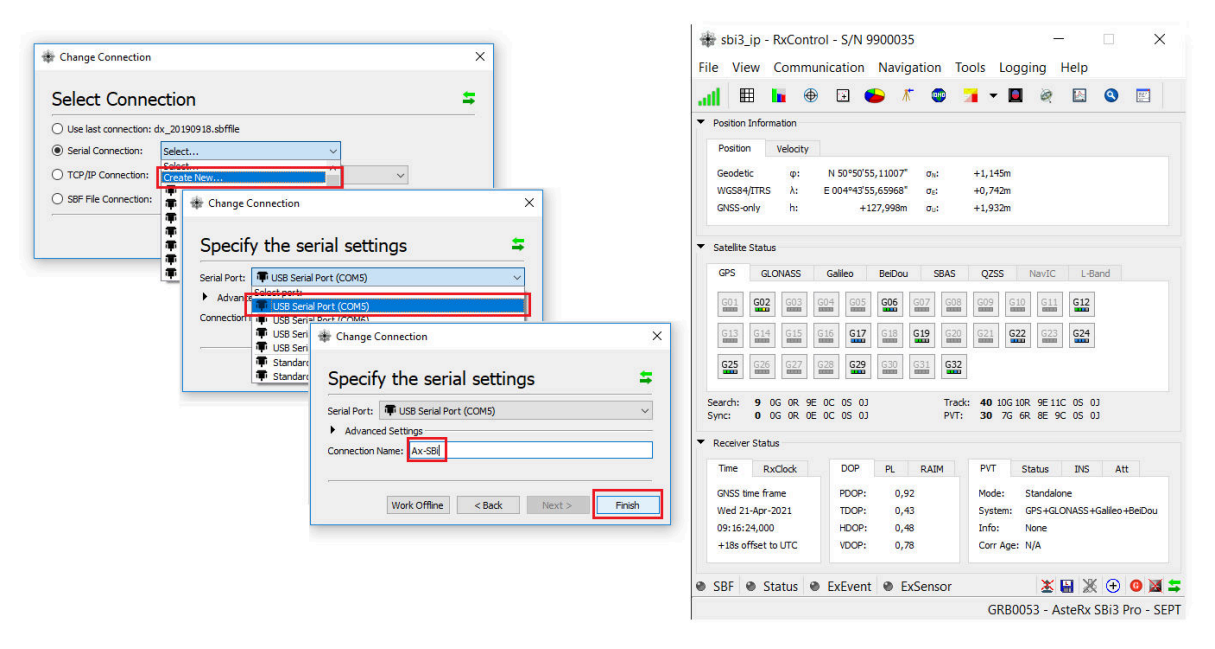

**Figure 3-7:** Connecting to the receiver via COM using RxControl. Select 'Serial Connection' and choose 'Create New'. Next, choose the correct serial port, define a name for the connection and press Finish.

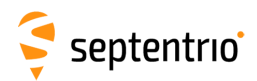

## <span id="page-15-1"></span><span id="page-15-0"></span>**3.3 How to compensate for deviations in the antenna orientation**

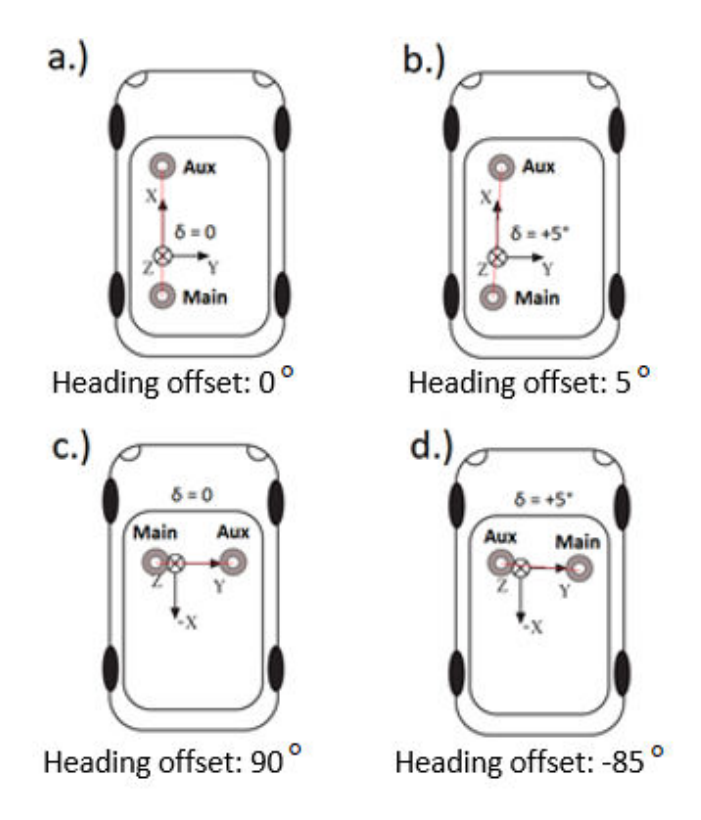

**Figure 3-8:** Setup examples to understand how to handle heading offsets.

a.) The default setup for which the angle between the antenna baseline and the longitudinal axis is 0 and no heading offset needs to be set.

b.) A slight deviation (5 $\degree$ ) from the longitudinal axis in the clockwise direction is reflected by a positive heading offset.

c.) An alternative antenna configuration where the antennas are placed perpendicular to the longitudinal axis.

d.) An alternative antenna configuration where the antennas are placed perpendicular to the longitudinal axis with a small deviation.

The attitude of a vehicle can be determined from the orientation of the baseline between two antennas attached to the vehicle (dual antenna available only for AsteRx SBi3 Pro+). By default, the receiver determines the attitude angles assuming that the baseline between the antenna ARP is parallel to the longitudinal axis of the vehicle (main antenna mounted behind auxiliary antenna in line with the x-axis of the vehicle frame). As illustrated above, attitude biases appear when this is not the case.

The user can provide the value of the attitude offset angles in the web interface under GNSS/INS > Attitude as shown in Figure [3-9.](#page-16-0) Providing this information will let the receiver compensate for the offsets before calculating the attitude by subtracting them from the attitude angles.

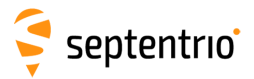

<span id="page-16-0"></span>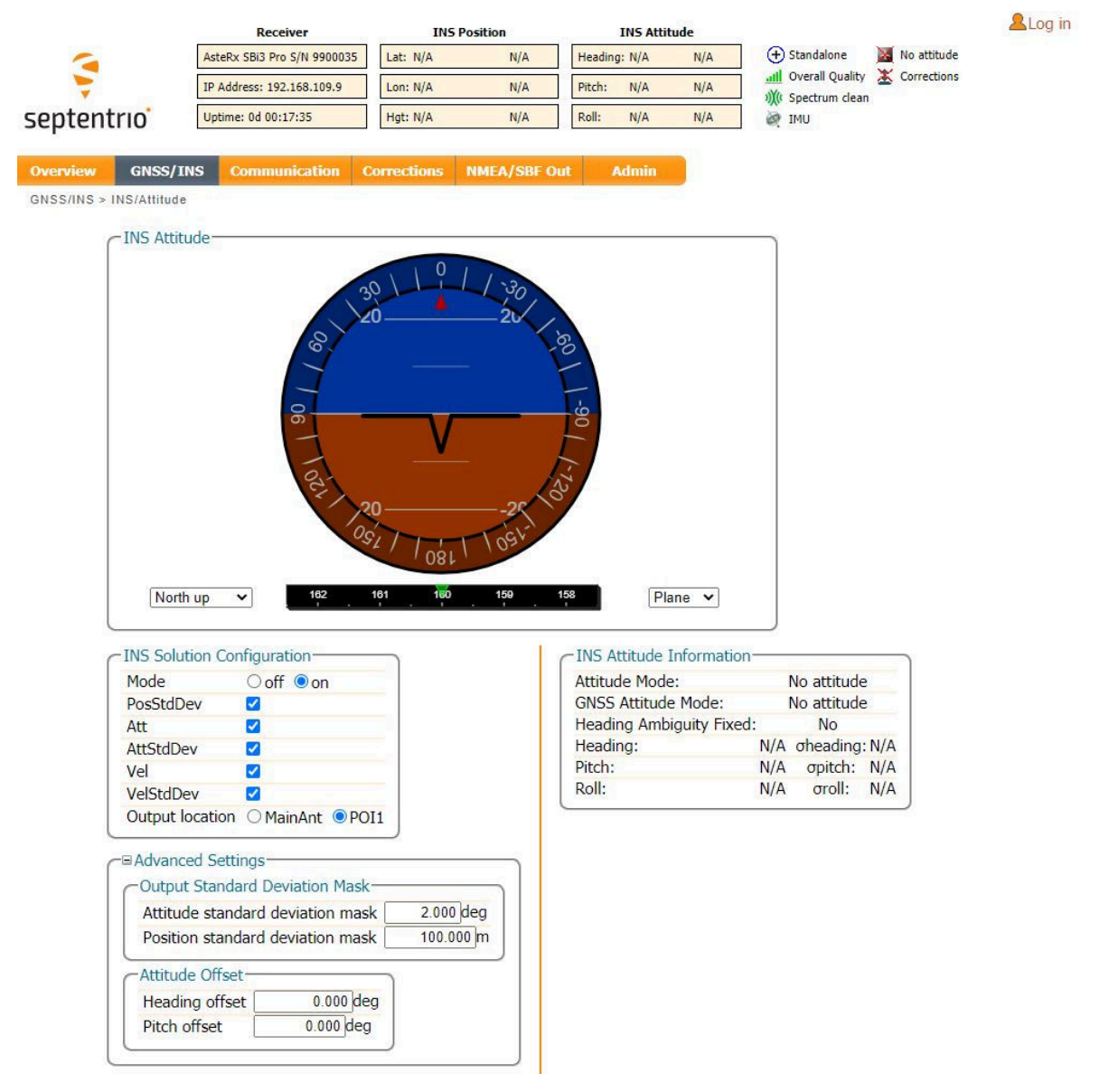

**Figure 3-9:** Setting the attitude offset.

In many cases the antenna baseline will not align perfectly with the vehicle's longitudinal axis or its perpendicular and in these circumstances the provided attitude offset value can also be used to compensate for small angular deviations.

An increase in angle between the antenna baseline and the vehicle's longitudinal axis in the clockwise direction corresponds to a positive change in the value of the heading offset. To better explain this, a few examples of possible setups are given above in Figure [3-8.](#page-15-1)

The examples in Figure [3-8](#page-15-1) all relate to a heading offset but the antenna orientation can also be characterized by a vertical offset. Vertical offsets can be compensated for by adjusting the Pitch offset. This may be necessary in cases where the antenna baseline is not exactly parallel to the longitudinal axis of the vehicle or in situations where the two antenna ARPs may not be exactly at the same height in the vehicle reference frame. Since pitch is defined as the right-handed rotation about the vehicle Y axis, a situation where the main antenna is mounted lower than the aux antenna (assuming the default antenna setup) will result in a positive pitch a shown in Figure [3-10.](#page-17-1)

<span id="page-17-1"></span>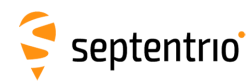

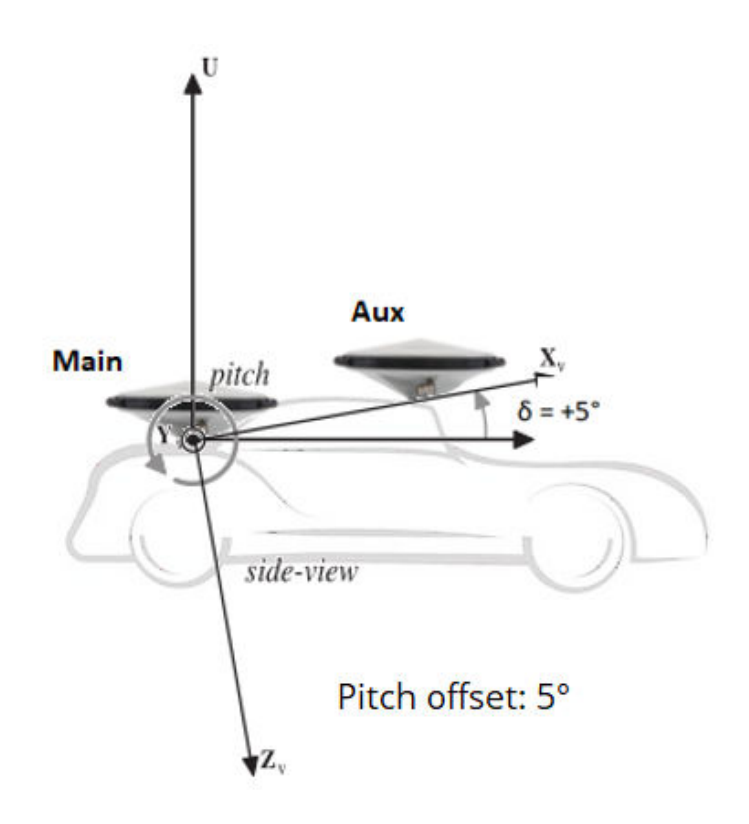

**Figure 3-10:** Visual representation of the effect of vertical offset between the two antennas on the Pitch offset. Assuming the default antenna configuration, the aux antenna being mounted higher will result in a positive value for the pitch.

Note that in order to correctly reference to the antennaâĂŹs ARP, it is necessary to compensate for phase center variations. This can be done in the web interface by going to GNSS/INS > Position and selecting the correct antenna type in the âĂŹAntenna InformationâĂŹ field.

### <span id="page-17-0"></span>**3.4 How to align IMU orientation and vehicle orientation**

<span id="page-17-2"></span>Examples of typical receiver installations in a vehicle frame are given in Figure [3-11.](#page-17-2)

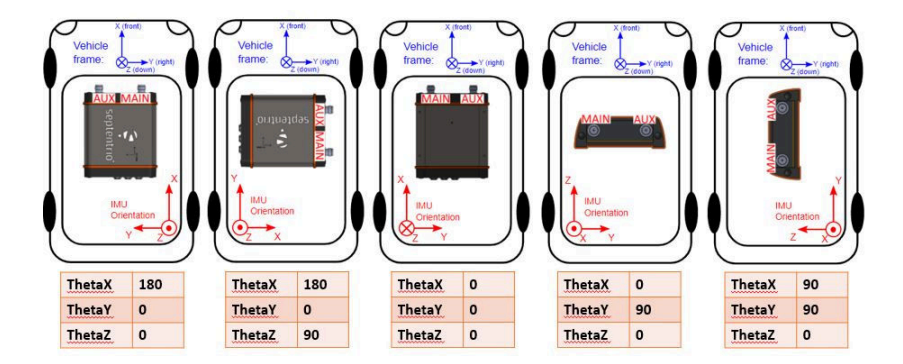

**Figure 3-11:** Examples illustrating the orientation of the IMU reference frame with the associated IMU orientation for the depicted installation.

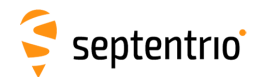

First of all we need to establish what is the vehicle frame and its orientation. As for convention in the positioning industry, the x-axis in the direction that goes from the back to the vehicle to the front (positive from the back to the front), y-axis goes from left to right of the vehicle (positive from left to right) and finally the z-axis in the vertical direction (positive from top to bottom).

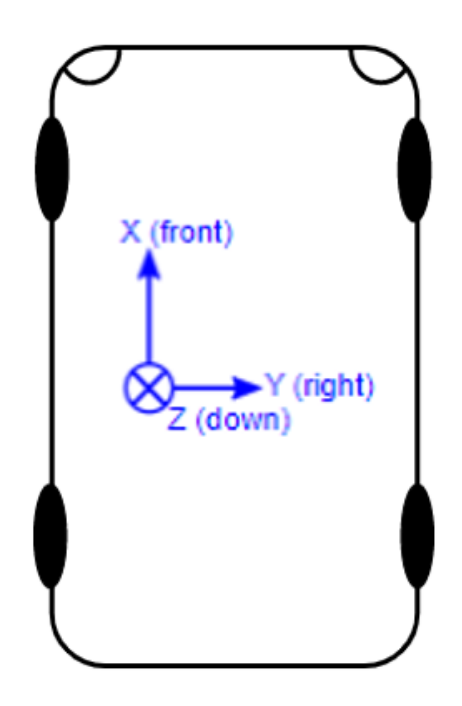

**Figure 3-12:** The vehicle frame and its orientation.

It is important to take into consideration the mounting direction of the receiver, therefore the IMU, in the body frame of the vehicle.

This is because the motion computed from the INS must be referred not to the IMU orientation but the vehicle orientation.

The IMU's orientation can be changed by specifying the orientation angles (Theta X, Theta Y, Theta Z) as shown in Figure [3-13.](#page-19-0)

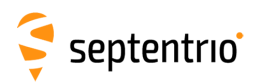

<span id="page-19-0"></span>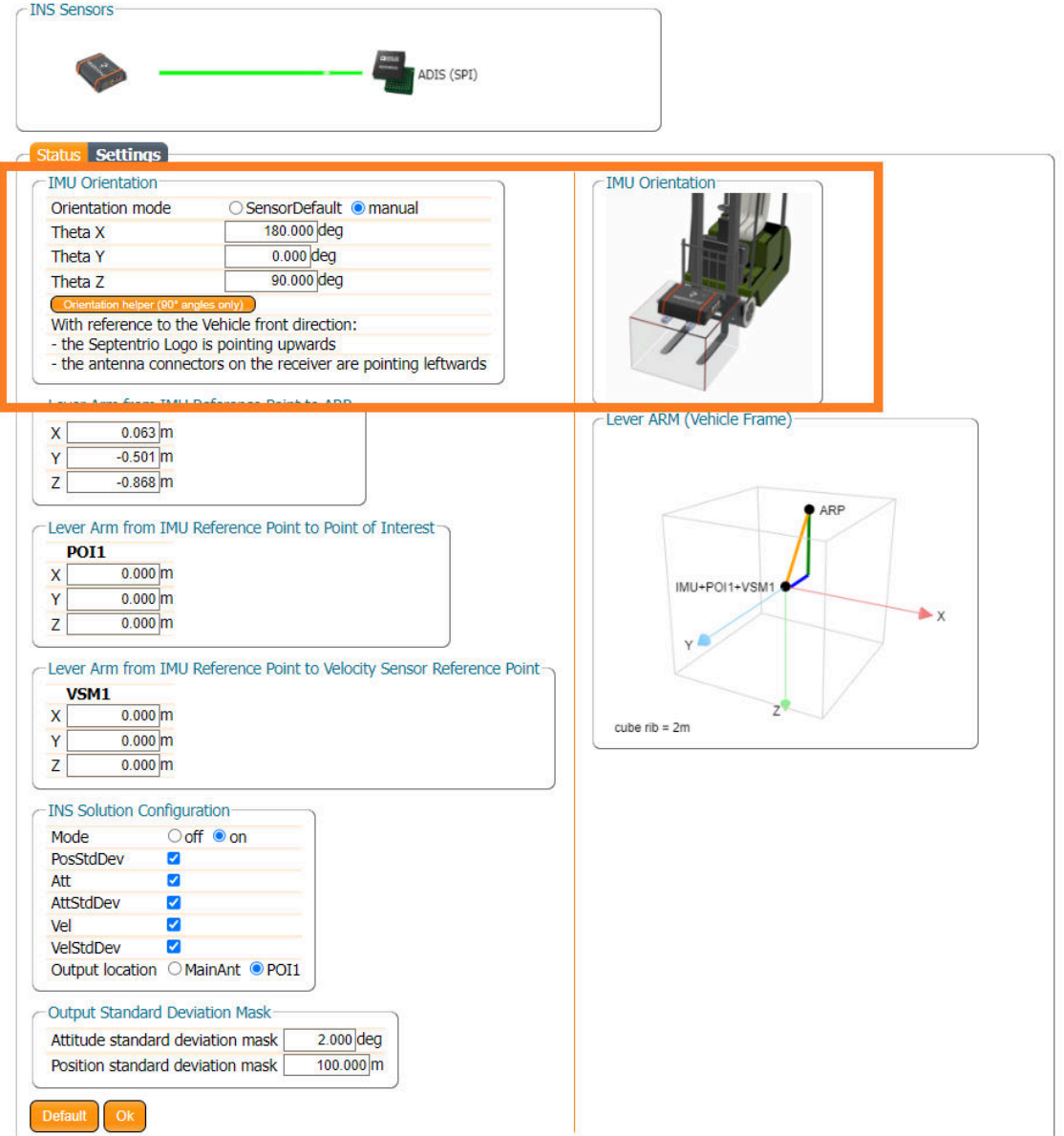

**Figure 3-13:** Setting the IMU orientation.

If the angles are not known it is also possible to use the orientation helper, that will automatically suggest orientation angles based on 2 simple questions:

- With reference to the vehicle front direction, the septentrio logo is pointing in which direction

- With reference to the vehicle front direction, the antennas connectors on the receiver are pointing with direction

To validate the correctness of the filled-in values, manually or via the helper, an image with the selected orientation (in multiples of deg) is be displayed.

20

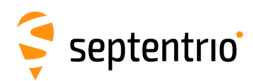

## <span id="page-20-0"></span>**3.5 How to measure and compensate for the Antenna Lever Arm**

When measuring the antenna lever-arm, it is important to keep in mind that all the measurements are taken in vehicle frame (not the IMU orientation frame).

The antenna lever-arm is the relative position between the IMU reference point and the GNSS Antenna Reference Point (ARP). The IMU reference point is clearly marked on the top panel of the receiver. For this task we will be using only the the center of the axis engraving and the 1.7 cm offset from the top of the box. Refer to the data sheet of your GNSS antenna for the exact location of the ARP.

It is important to compensate for the effect of the lever arm, otherwise the receiver may not be able to calculate an accurate INS position. The higher the accuracy of the lever-arm dimensions, the better the accuracy of the INS solution calculated by the receiver. As shown in Figure [3-14,](#page-20-1) lever arm offsets can occur in three dimensions.

<span id="page-20-1"></span>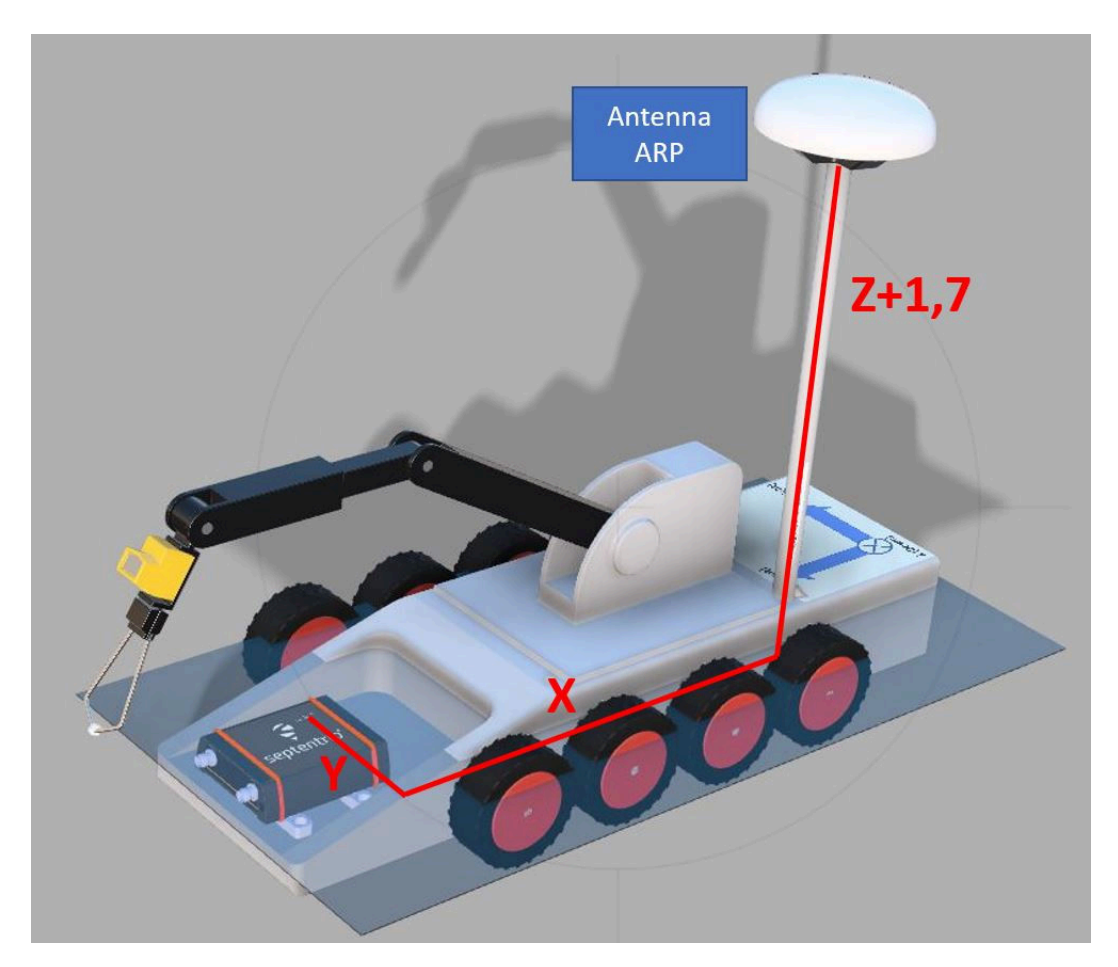

**Figure 3-14:** This picture shows the vehicle frame and the projection of the ARP position on the axes (x', y', z'), in cm

Values representing the relative position of the main antenna ARP with respect to the IMU reference point in the three dimensions of the vehicle reference frame can be provided to the receiver in the web interface under GNSS/INS > INS setup > Settings as shown in Figure [3-15.](#page-21-0)

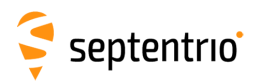

<span id="page-21-0"></span>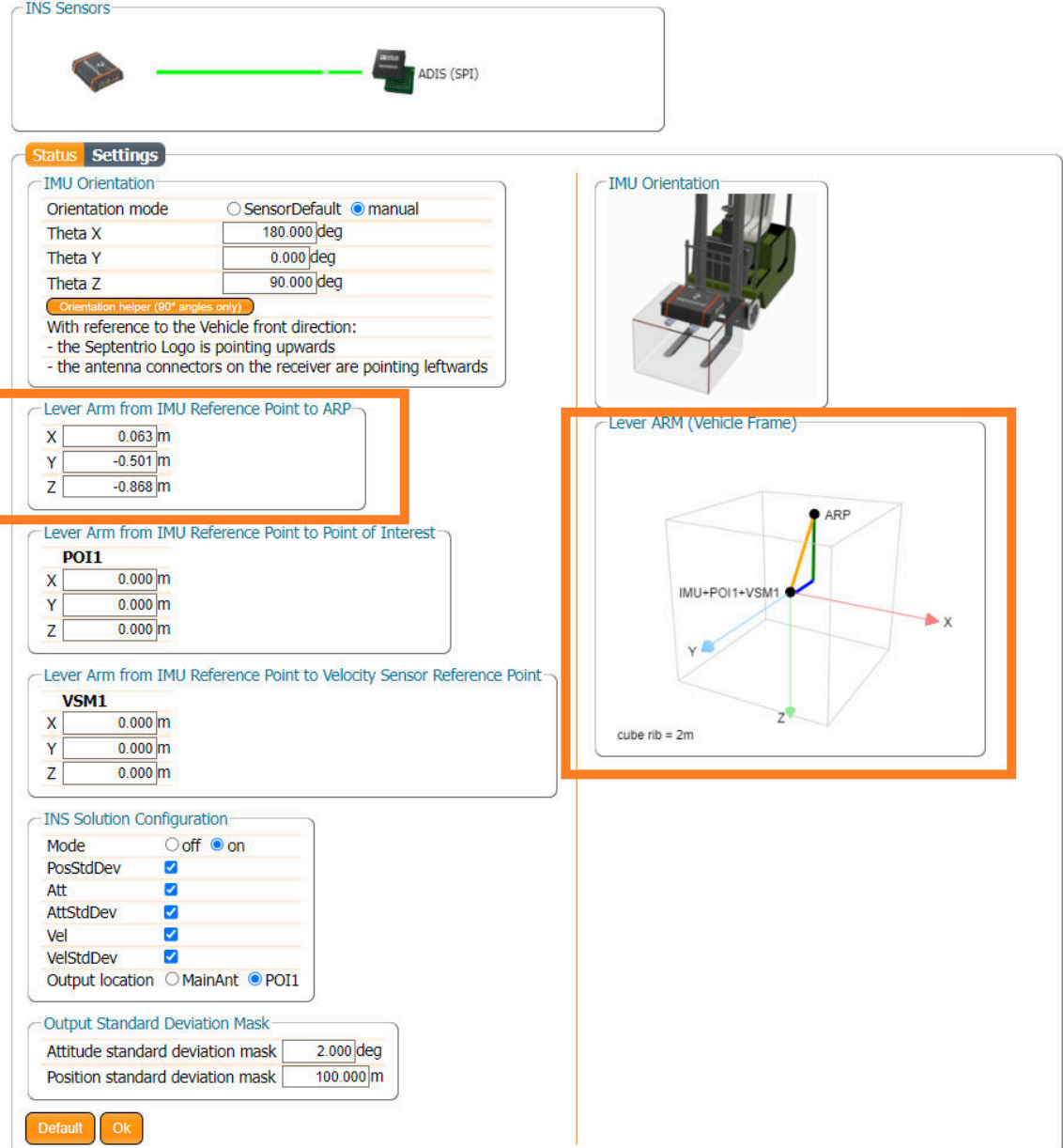

**Figure 3-15:** Setting the lever arm offsets

The INS Setup page in the receiver web interface provides a visualization tool that allows a first visual validation of the lever-arm settings, especially the signs of the dimension in each axis.

If the AsteRx SBi3 is designed in at production of the platform, both the IMU and the antenna are installed in known locations so that existing 3D models can be used to determine the lever-arm offsets in the X, Y and Z dimensions. If the locations of either the antenna or the IMU are not known, point clouds obtained from 3D laser scanning or similar techniques could be used to build a reference frame that allows for the lever-arm to be accurately measured. For temporary setups or test purposes where the accuracy of the INS solution is not of paramount importance, it may be sufficient to measure the lever arm manually, e.g. using a measuring tape. However, if this method is used in permanent installations it is advised to confirm the accuracy of the manual measurement using RxLeverArm, described in the following chapters.

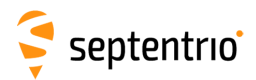

## <span id="page-22-0"></span>**3.6 How to verify if the IMU is outputting data?**

An easy way to determine if communication is taking place between the IMU and the GNSS receiver is by inspecting the GNSS/INS > INS Setup > Status page where the data stream connection is indicated and the raw sensor data can be visualized. When the IMU is communicating to the GNSS receiver, there should be a line visible between the AsteRx SBi3 and SPI as shown in Figure [3-16.](#page-22-1)

<span id="page-22-1"></span>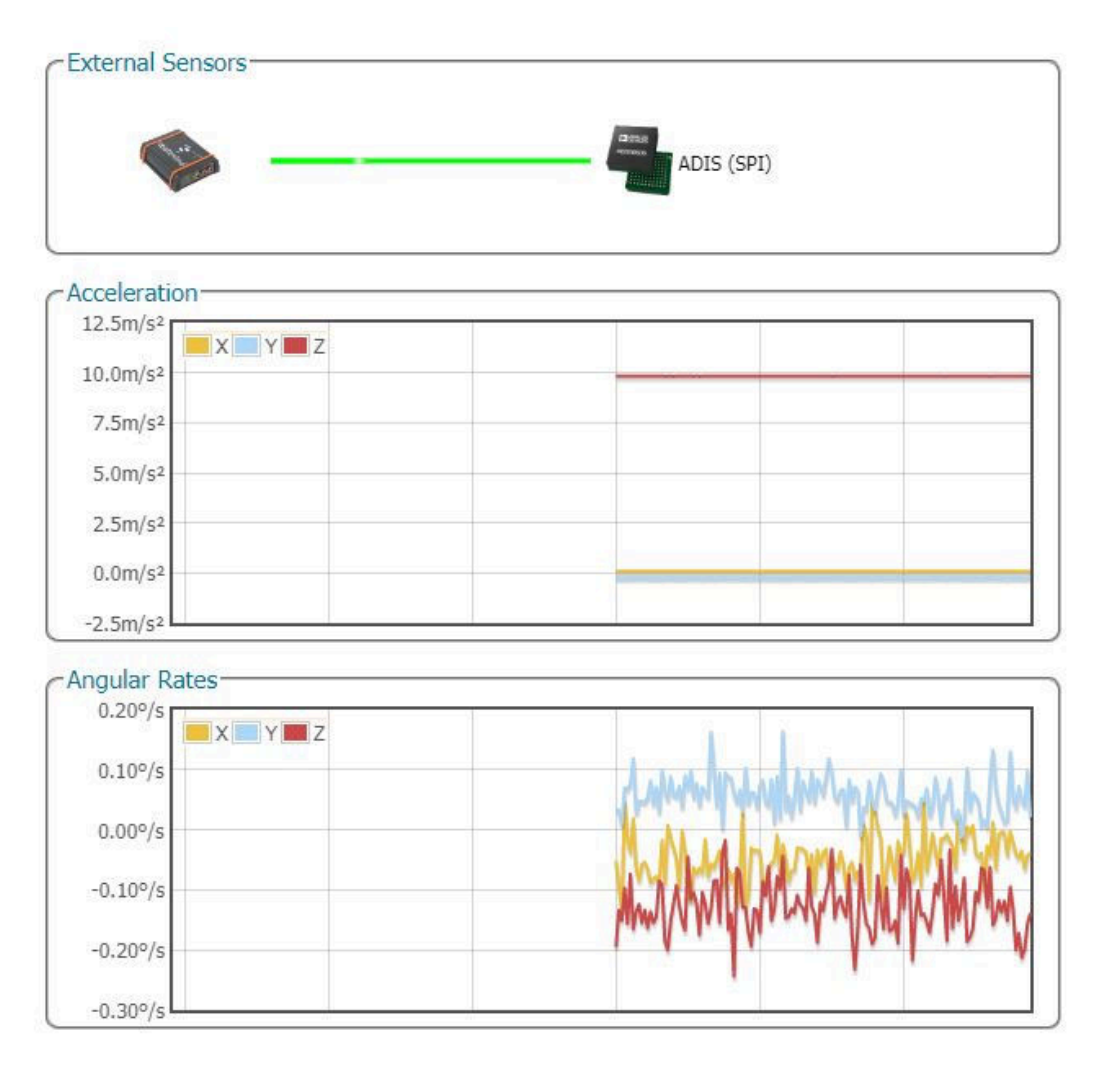

**Figure 3-16:** The Data Stream window on the Overview page should show a line symbolizing a connection between the AsteRx SBi3 and the IMU which is connected to SPI.

A more robust way of verifying that the IMU is not only connected but that the IMU data is being received and processed correctly involves inspecting the IMU View in RxControl or web interface. After establishing a connection with the AsteRx SBi3 using RxControl, navigate to View > IMU View. The acceleration and angular rate plots should display information similar as shown in Figure [3-17.](#page-23-0) These plots are based on the unfiltered IMU sensor measurements and provide an unambiguous way of checking that the IMU is outputting data.

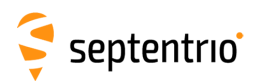

**HARRY** 

<span id="page-23-0"></span>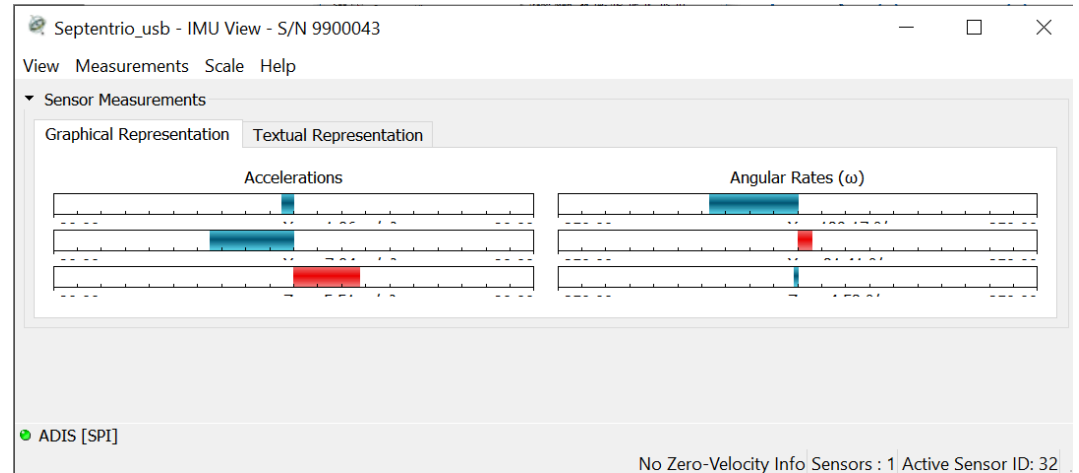

**Figure 3-17:** Checking the IMU view in RxControl provides an unambiguous way of checking whether ot not the IMU is outputting data

Septentrio<sup>®</sup>

## <span id="page-24-0"></span>**3.7 Vehicle velocity input**

The AsteRx SBi3 can receive vehicle velocity information and use it as part of the integrated position. The use of the vehicle velocity it is not required for the function of the device. Vehicle velocity input improves the dead reckoning performance and heading performance in single antenna. It is important to highlight that the contribution of the vehicle velocity input to the AsteRx SBi3 performance is function of the velocity computation accuracy and latency. The expected velocity input is an already computed vehicle speed, NMEA VSM stream, and not raw sensor data. For the communication details please look into the AsteRx SBi3 Firmware Reference Guide.

AsteRx SBi3 will automatically detect errors in the velocity input:

- Large latencies
- Axis errors
- Large errors in the velocity (detected during GNSS reception)

It is advised to compute the standard deviation of the velocity computation, which will be a function of the sensors used, and pass it to the receiver together with the velocity values. If the velocity accuracy is not known or not certain, it is possible to provide to the AsteRx SBi3 only the velocity values leaving blank the standard deviation. The Fuse+ technology of Septentrio will then assign a confidence value automatically.

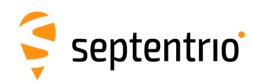

## <span id="page-25-0"></span>**3.8 Initialize INS filters**

In order to calibrate the IMU measurements with the GNSS data and perform sensor fusion, it is necessary for the receiver to actually measure a small amount of dynamic data in all the directions in order for the position engine to decouple the measured motion from the IMU noise and inaccuracies.

In practical terms it means that from the start-up of the unit the system will go through a series of status stages:

- static alignment: the receiver expects to have no movements in order to record the noise floor the the IMU

- dynamic alignment: the receiver expects to have the vehicle moving forward and take a few turns with enough dynamics to measure all the IMU axes.

During the alignment phase the receiver is outputting the best known position and heading, which comes from only GNSS and not INS because the filters are not yet initialized. The update rate remains the selected one but the information about position and heading are repeated until a new update would be available.

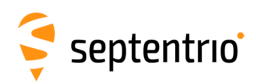

### <span id="page-26-0"></span>**3.9 Verify the setup: RxLeverArm**

This chapter will focus on the use of the RxLeverArm, one of the tools available as part of the RxTools (from release 22.0.0). RxLeverArm will be found in RxTools launcher.

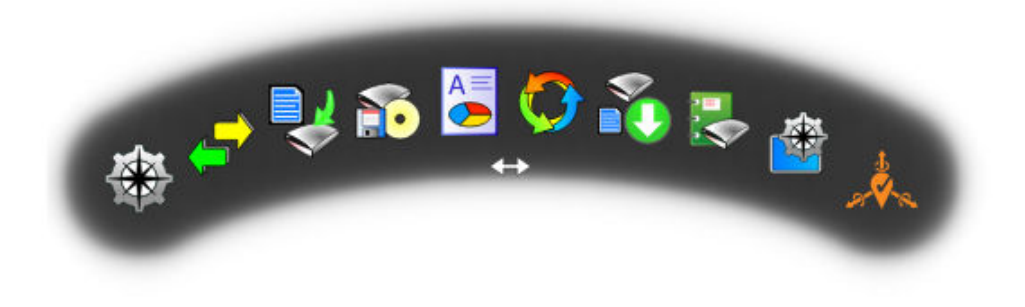

**Figure 3-18:** RxLeverArm icon in RxTools launcher

The RxLeverArm is a tool that allows the user to select a data set with all the required information (see section below) and to double check if the lever arm measurements are correct or could be better measured. It also allows to change (if need being) other parameters such as IMU orientation, to ensure setup accuracy and allow the user to optimize installation and configuration.

#### <span id="page-26-1"></span>**3.9.1 Data requirements**

RxLeverArm needs to have a good set of data to check the lever arm accuracy and propose the optimized solution, such a data set shall be at least 15 minutes long (from INS solution initialization), recorded in good sky view (ideally with an RTK correction source) and with enough turns in multiple directions.

In order to minimize the user effort in setting-up the receiver to record all the needed information at the needed data rate you can find in the receiver (starting from FW release 114.05) a new data group called âĂIJINScalibrationâĂİ that will automatically instruct the receiver to output the needed data for the host platform to log (RxLogger could be used as well to log directly on a laptop) or internally log in the receiver memory (only available for AsteRx SBi3 Pro+).

The description of the indicated maneuver and of the receiver setup to record the data can be found also in the âĂIJintroâĂİ tab of the software.

Data loading and basics validation of the data can be done in the Check page, where clicking on the âĂIJfolderâĂİ button will allow the user to browse to the wished SBF file and open it. Once the SBF file is opened in RxLeverArm the software will perform basics checks on the data to ensure that the correct data set is selected.

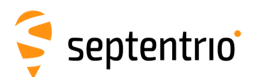

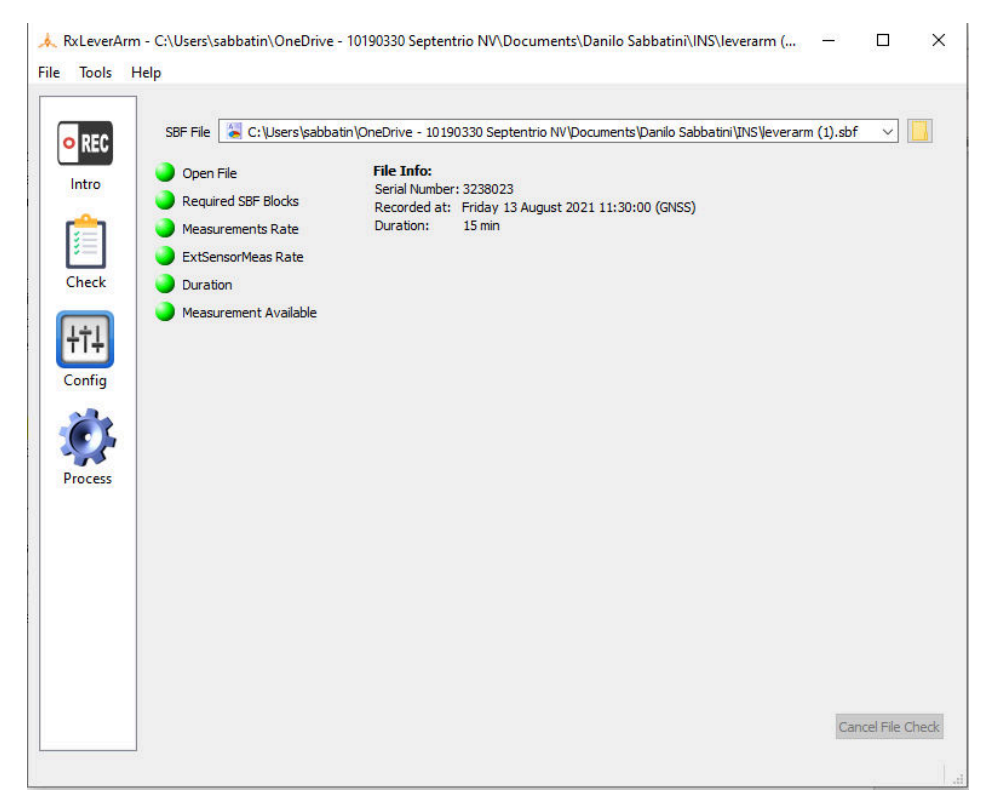

**Figure 3-19:** RxLeverArm data check

### <span id="page-27-0"></span>**3.9.2 Setup verification**

EXT

In the âĂIJConfigurationâĂİ tab of the RxLeverArm the installation setup used to record the data can be visualized both numerically and visually, particularly in this tab will be found:

âĂć lever arm from IMU reference point to ARP âĂć IMU Orientation âĂć Attitude Offset (only in dual antenna configuration)

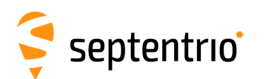

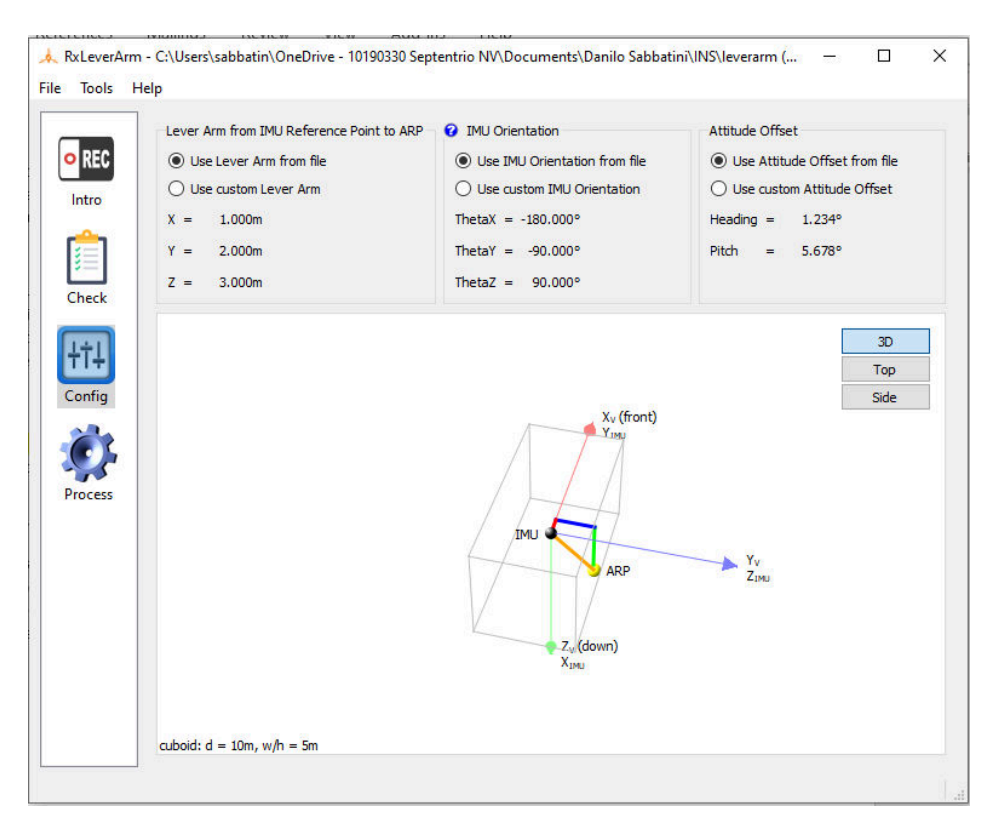

**Figure 3-20:** RxLeverArm configuration

For each of the above-mentioned settings it is possible to confirm the ones in the original SBF file, or it is also possible for the user to modify each value. For the IMU Orientation it is also possible to visualize an online help that contains several images with examples of installations and corresponding angles for the IMU Orientation.

#### <span id="page-28-0"></span>**3.9.3 Setup optimization**

The âĂIJprocessâĂİ tab allows to process the available data to optimize the âĂIJlever arm from IMU reference point to ARPâĂİ, visualize the suggested values and compare with the values used in the original setup.

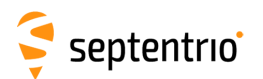

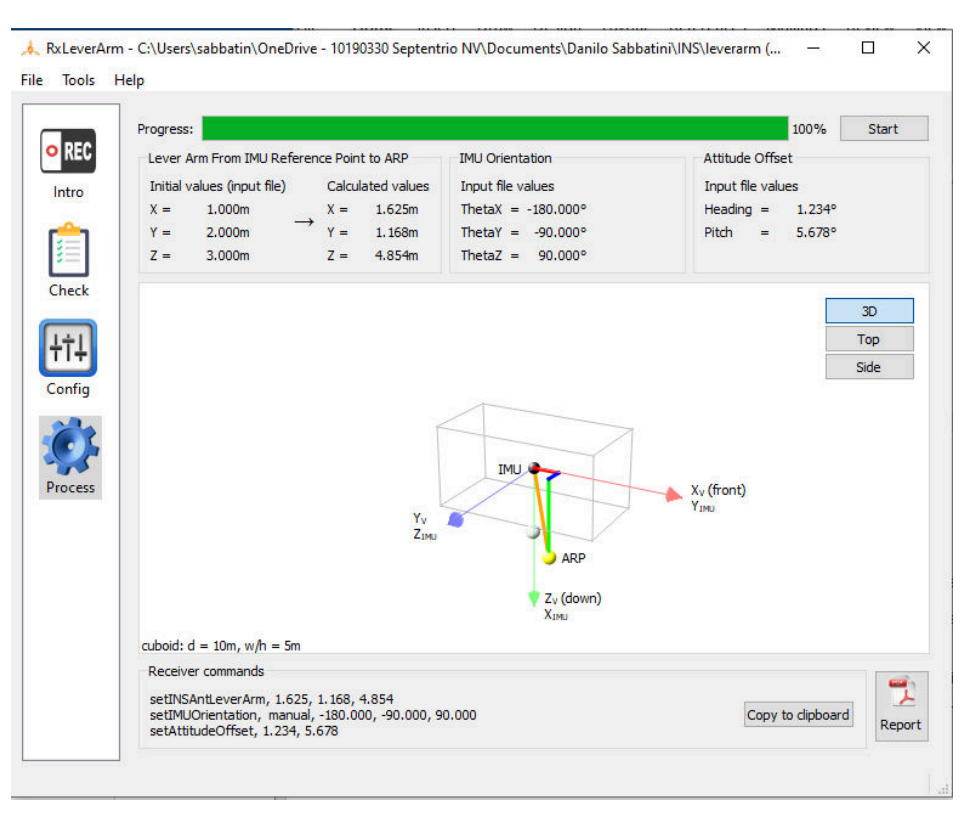

**Figure 3-21:** RxLeverArm optimization

This allows users to compensate for possible errors done during the measurement of the lever arm allowing to focus on the other aspects of the installation.

Once the computation of the new lever arm is completed the RxLeverArm will display the series of command lines to write into the receiver in order to update the receiver setup, it is also possible to use the copy to clipboard button to just paste in the Web User Interface.

## <span id="page-30-0"></span>**4 Common Receiver Operations**

### <span id="page-30-1"></span>**4.1 How to configure SBF and NMEA output**

The AsteRx SBi3 can output position and GNSS data in both standard NMEA format and Septentrio's proprietary compact binary format SBF. The following sections detail how to configure connections to other devices in order to send data.

SBF and NMEA can also be logged on the internal 16 GB disk of the AsteRx SBi3 Pro+. Section [4.2.1](#page-38-1) and [4.3](#page-41-0) detail how to log data on the receiver and how to download data logged on the receiver.

### <span id="page-30-2"></span>**4.1.1 Output over a serial COM connection**

The AsteRx SBi3 can be connected via a serial COM cable to an RS-232 compatible secondary device.

#### **Step 1: Configure the serial COM port**

The COM port of the AsteRx SBi3 should be configured with the same baud rate and flow control setting of the coupled device. These settings can be configured via the **Communication/Serial Port** tab as shown in Figure [4-1.](#page-30-3) In this example, COM3 is set with a speed of 19200 baud.

<span id="page-30-3"></span>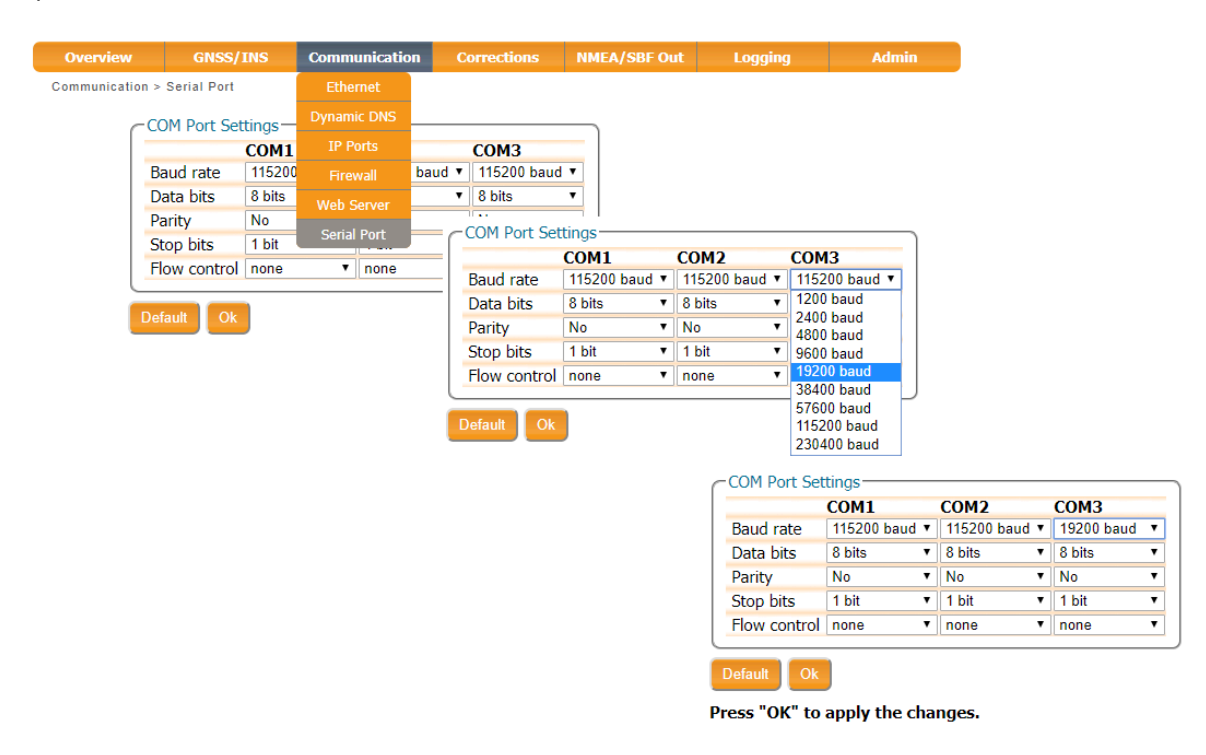

**Figure 4-1:** Configure the baud rate and flow control of the AsteRx SBi3

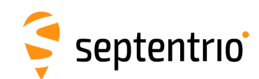

#### **Step 2: Configure data output**

#### *NMEA*

<span id="page-31-0"></span>In the **NMEA/SBF Out** tab, clicking on **New NMEA Stream** will guide you through the steps needed to configure NMEA output as shown in Figures [4-2](#page-31-0) and [4-3.](#page-31-1)

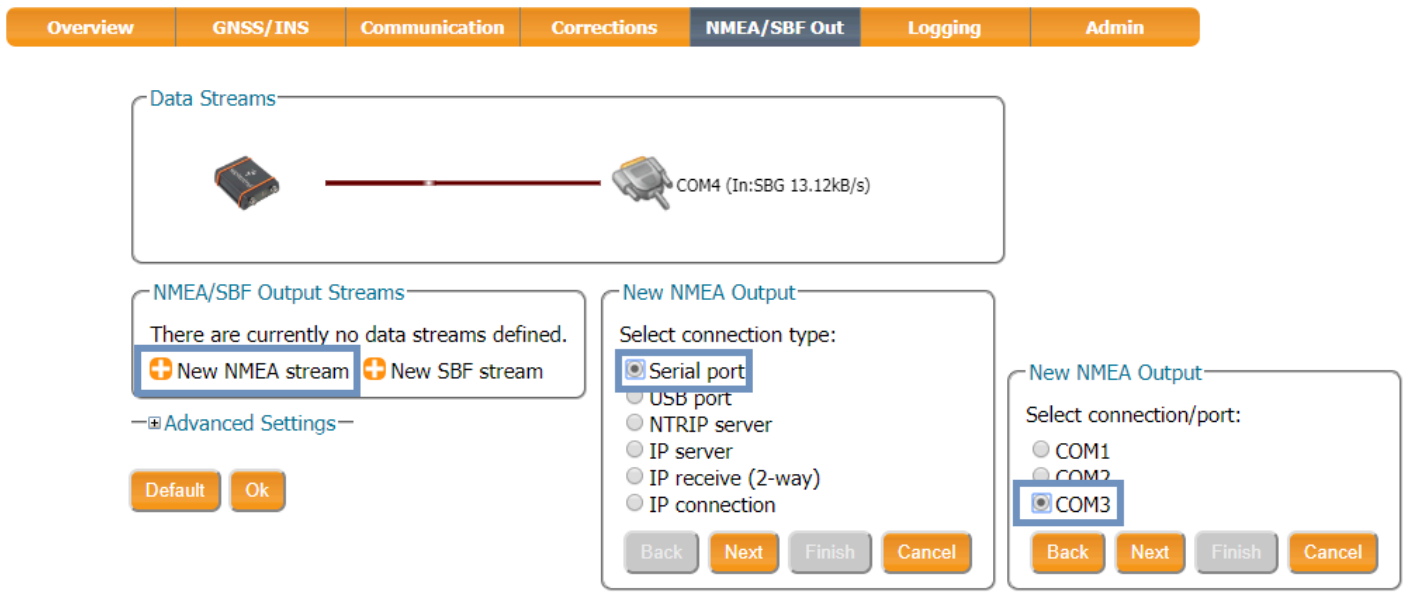

**Figure 4-2:** Selecting to output NMEA data on COM3

<span id="page-31-1"></span>

|                              | Select messages to output: |        |                |              |                      | <b>Port Type Messages</b>                          | <b>Interval</b> |           |                          |  |
|------------------------------|----------------------------|--------|----------------|--------------|----------------------|----------------------------------------------------|-----------------|-----------|--------------------------|--|
| Interval                     | 1 sec                      |        |                |              |                      | COM3 NMEA GGA+ZDA                                  | 1 sec           | <b>RX</b> |                          |  |
| DIM<br>CDC                   | $\equiv$                   |        |                |              |                      | New NMEA stream New SBF stream                     |                 |           |                          |  |
| <b>GGA</b>                   | $\overline{\mathcal{L}}$   |        |                |              |                      | Streams prepared, press "OK" to apply the changes. |                 |           |                          |  |
|                              |                            |        |                |              |                      |                                                    |                 |           |                          |  |
| <b>Service</b><br><b>GNS</b> | $\Box$                     |        |                |              | -EAdvanced Settings- |                                                    |                 |           |                          |  |
| <b>GRS</b>                   | $\Box$                     |        |                |              |                      |                                                    |                 |           |                          |  |
| <b>GSA</b>                   | $\Box$                     |        | <b>Default</b> |              |                      |                                                    |                 |           |                          |  |
| <b>GST</b>                   | $\Box$                     |        |                |              |                      |                                                    |                 |           |                          |  |
| GSV                          | □                          |        |                |              |                      | Press "OK" to apply the changes.                   |                 |           |                          |  |
| <b>HDT</b>                   | $\Box$                     |        |                |              |                      |                                                    |                 |           |                          |  |
| <b>RMC</b>                   | $\Box$                     |        |                | Data Streams |                      |                                                    |                 |           |                          |  |
| <b>ROT</b>                   | $\Box$                     |        |                |              |                      |                                                    |                 |           | COM4 (In:SBG 13.45kB/s)  |  |
|                              |                            |        |                |              |                      |                                                    |                 |           |                          |  |
| <b>VIV</b>                   | J                          |        |                |              |                      |                                                    |                 |           | COM3 (Out:NMEA 0.07kB/s) |  |
| <b>ZDA</b>                   | $\overline{\mathbf{v}}$    |        |                |              |                      |                                                    |                 |           |                          |  |
| HUU                          | $\equiv$                   |        |                |              |                      |                                                    |                 |           |                          |  |
| <b>Back</b>                  | <b>Finish</b><br>Next      | Cancel |                |              |                      |                                                    |                 |           |                          |  |
|                              |                            |        |                |              |                      | -NMEA/SBF Output Streams-                          |                 |           |                          |  |
|                              |                            |        |                |              |                      | <b>Port Type Messages</b>                          | <b>Interval</b> |           |                          |  |
|                              |                            |        |                |              |                      | COM3 NMEA GGA+ZDA                                  | 1 sec           | X         |                          |  |
|                              |                            |        |                |              |                      | New NMEA stream New SBF stream                     |                 |           |                          |  |
|                              |                            |        |                |              | -BAdvanced Settings- |                                                    |                 |           |                          |  |

**Figure 4-3:** Selecting to output the GGA and ZDA NMEA message every second

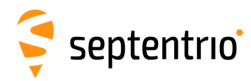

#### *SBF*

By clicking **New SBF stream** in the **NMEA/SBF Out** window, a second output stream can be configured. In the example shown in Figures [4-4](#page-32-0) and [4-5](#page-32-1) the PVTCartesian SBF data block will be output over COM1 once per second.

<span id="page-32-0"></span>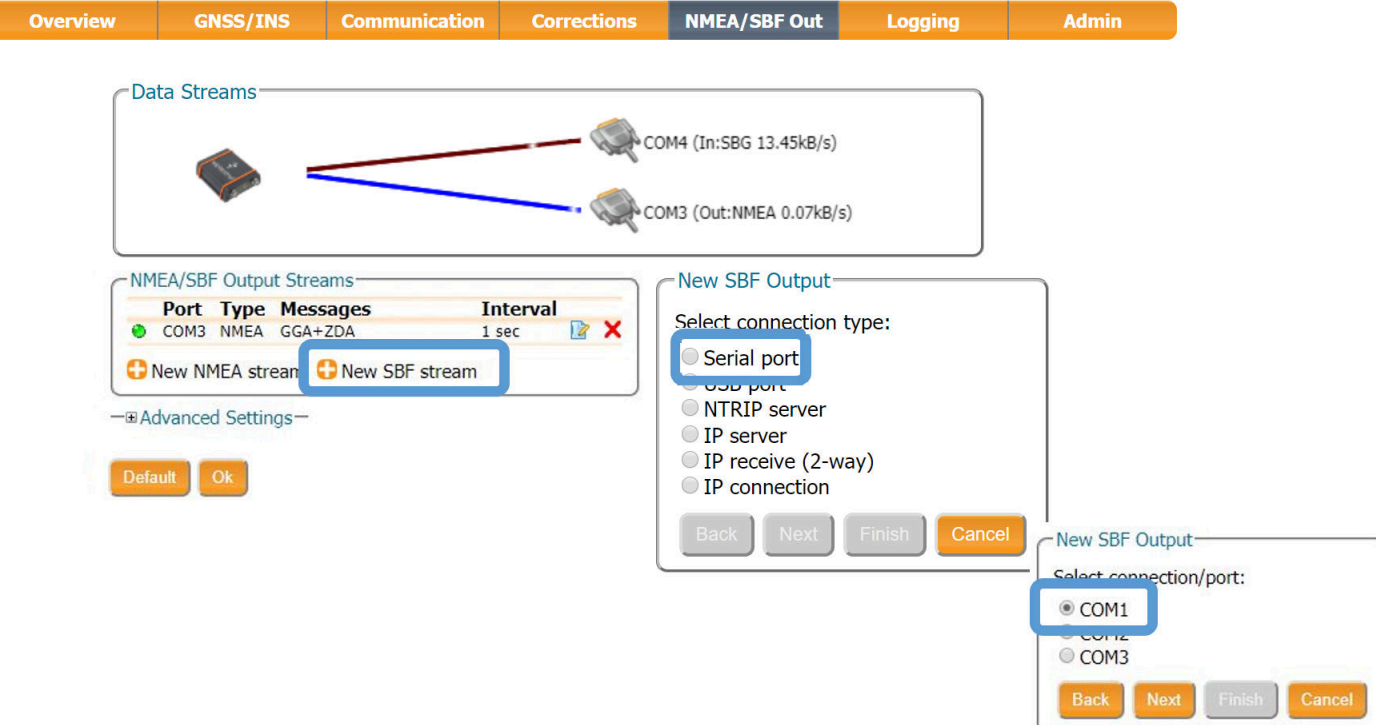

**Figure 4-4:** Selecting to output SBF data on COM1

<span id="page-32-1"></span>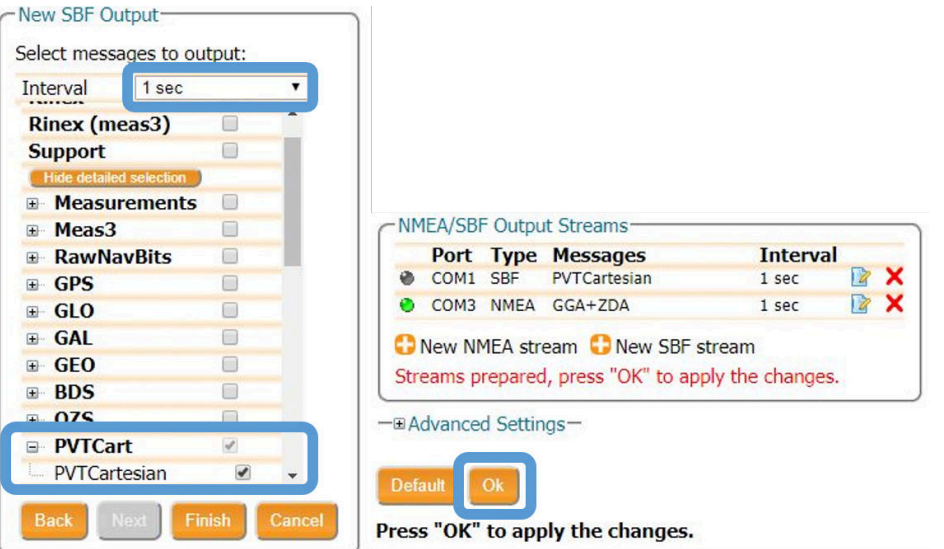

**Figure 4-5:** Selecting to output the PVTCartesian SBF block every second

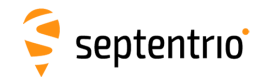

#### **Step 3: Verifying the configuration**

<span id="page-33-0"></span>Having configured the data output and clicked on **Ok**, the **NMEA/SBF Out** page will now display a summary of all data output as shown in Figure [4-6.](#page-33-0)

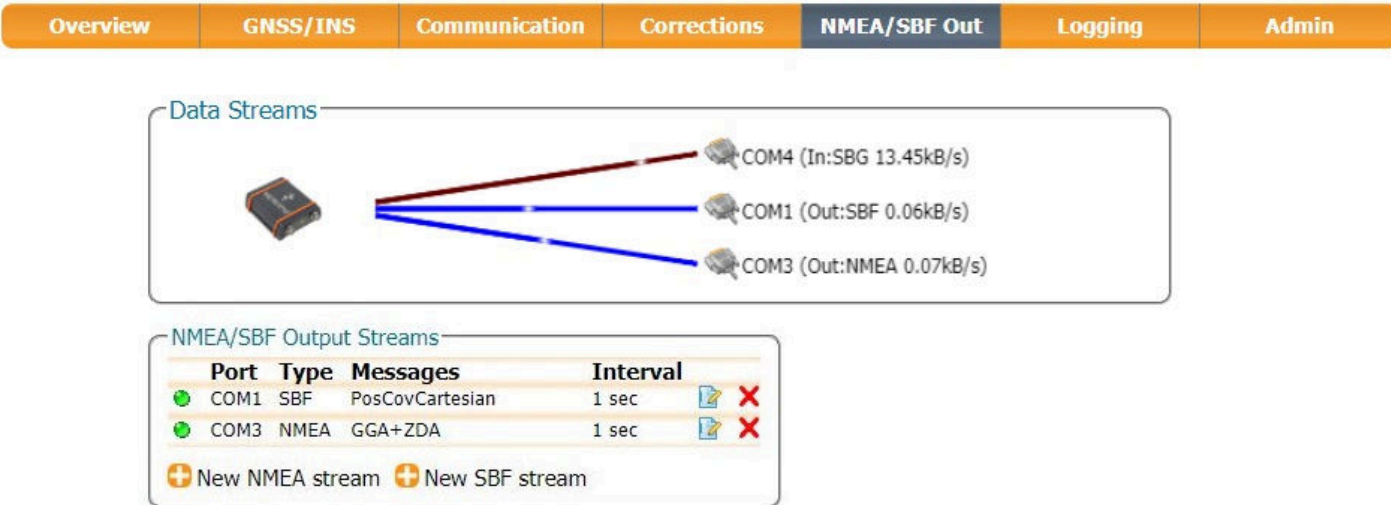

**Figure 4-6:** Summary of all configured data output streams

<span id="page-33-1"></span>Figure [4-7](#page-33-1) shows the actual data output. NMEA is in ASCII and is thus readable unlike SBF which is formatted in binary. In this example, the serial COM was connected to a PC via a USB adapter which maps the serial connection to a virtual COM9 of the PC.

| COM9:19200baud - Tera Term VT                                           | $\begin{array}{c c c c c c} \hline \multicolumn{3}{c }{\mathbf{C}} & \multicolumn{3}{c }{\mathbf{D}} & \multicolumn{3}{c }{\mathbf{X}} \end{array}$                                                                                                    |
|-------------------------------------------------------------------------|----------------------------------------------------------------------------------------------------|
| File Edit Setup Control Window Help                                     |                                                                                                    |
|                                                                         | \$GPGGA,120709.00,5050.89397,N,00443.90772,E,2,24,0.6,81.52,M,47.39,M,3.1,0136∗79<br>\$GPGGA.120710.00.5050.89396.N.00443.90773.E.2.24.0.6.81.53.M.47.39.M.1.4.0136*77<br>\$GPGGA,120711.00,5050.89396,N,00443.90773,E,2,24,0.6,81.52,M,47.39,M,2.4,0136*74<br>\$GPGGA.120712.00.5050.89396.N.00443.90773.E.2.24.0.6.81.53.M.47.39.M.3.0.0136*73                                                                                                    |
| \$GPGGA, 120713.00, 5050.89396, N.0                                     | COM9:115200baud - Tera Term VT<br>$-x$<br>$\Box$                                                                                                    |
| \$GPGGA, 120714.00, 5050.89396, N.0<br>\$GPGGA.120715.00.5050.89396.N.0 | File Edit Setup Control Window Help                                                                                                    |
|                                                                         | >172<br>$185$ iBo8C81 9<br>¢±f8¥╗-#¥ú0=9╣á=kEà8ú{à,╚à∥<br>∣'?Á¢M \$@ýB8UíBò>´<br>$?S_T$ 7{07- $T8$ \$@EA <sup>J</sup> s'fB4\$@0è,s'fB $a_T$ $a_T$ $a_T$ $a_T$ J\$@0 <sup>2</sup> 0'0d<br> fB- i%fý?<áîP\$A?<br>$-2K^2>B$<br>$\pm 0$ *'@ $=$ B <sup>J</sup> $\frac{1}{2}$ )2r:?0 $\pm 3$ <sup>1</sup> LWD'?b¢M \$@{8@dfB=>i<br>$\Phi$ 08¥%#¥ -0= ôá=<br>$\rightarrow 92^\circ$<br>$\Sigma$ . $?_{\text{max}}$ $\hat{A}$<br>$\frac{e-81}{1}$ $\frac{1}{4}$ $\frac{1}{6}$ $\frac{1}{2}$ $\frac{1}{2}$ $\frac{1}{2}$ $\frac{1}{2}$ $\frac{1}{2}$ $\frac{1}{2}$ $\frac{1}{2}$ $\frac{1}{2}$ $\frac{1}{2}$ $\frac{1}{2}$ $\frac{1}{2}$ $\frac{1}{2}$ $\frac{1}{2}$ $\frac{1}{2}$ $\frac{1}{2}$ $\frac{1}{2}$ $\frac{1}{2}$ $\frac{1}{2}$ $\frac{1}{2}$<br>D80dfB0_8IC89?8~A0Ar   <sub>T</sub> A8 <sub>T</sub> 7n,07u¶T8\$@B <sup>J</sup> 0dfB4\$@P <b> </b> E,0dfB _aT _aT _aT A <sup>L</sup> \$@¥rºO'ahfBo@i%fy?6<br>$\frac{1}{2}$ iP\$é?x*'@ = BN01+!91 . 83'??¢z \$@v8ahiB $\frac{1}{2}$ bS <sup>2</sup> = iG ?¿>W . <sup>3</sup> \$:!\H\<br>H8AfµA-]÷Ā÷¥├7d┥7-E—8\$@ŏb┛áhíB4\$@L{È,áhíB ̄á┬ ̄á┬ ̄á┬ ġŢ @\$@Á#ºOlíB╦┼í%fý?"y∥ïP\$A?MóG∗'@┥=<br>?VWi>`&Þ┛┐&'¥_─¥╨«º=?#'?+=°Þ&>\$@ ,ŗíB┴28N!D8?9₩08?īA└ºÂ·▒A~=├7┘┥7A0╠8\$@líB4\$@@èlíB _á⊤ (<br>$a^T$ $a^T$ $f$ + |

**Figure 4-7:** Example showing output of NMEA GGA (left panel) and SBF PVTCartesian (right panel) data

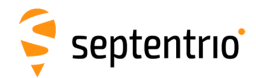

### <span id="page-34-0"></span>**4.1.2 Output over Ethernet**

SBF and NMEA data can be sent over an Ethernet connection from the AsteRx SBi3.

#### **Step 1: Configure an IP connection on the AsteRx SBi3**

The Ethernet port settings can be configured by selecting **IP Ports** from the **Communication** menu. In the example shown in Figure [4-8,](#page-34-1) port 600 has been configured as connection IPS1 in **TCP2Way** mode so data can be received as well as transmitted over the connection. When choosing a port number, avoid conflicts with other applications such as the commands port (28784), the webserver port (80), the FTP port (21) as well as the default NTRIP port (2101) and the NTP port (123).

<span id="page-34-1"></span>Note that a new IP port can also be configured by followings the sequence of settings for NMEA output described in *Step 2*.

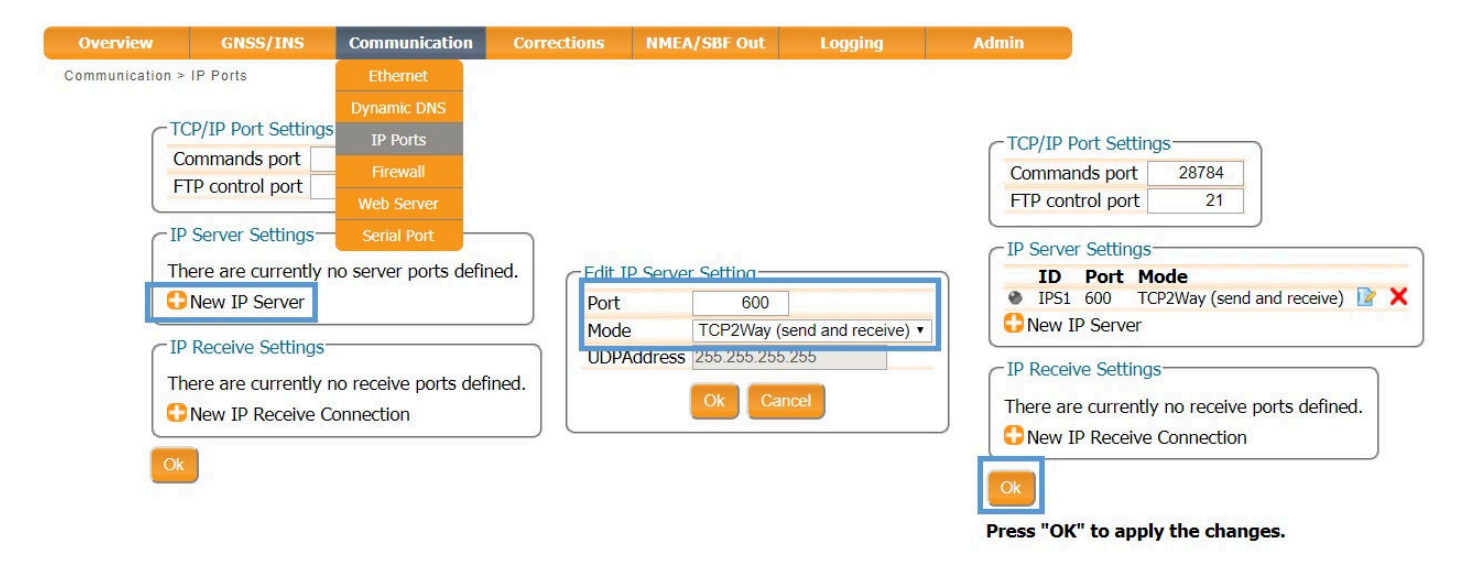

**Figure 4-8:** Configuring the TCP/IP server port setting for data output

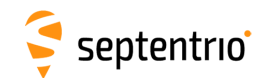

#### **Step 2: Configure output of NMEA messages**

In the **NMEA/SBF Out** window, click on **New NMEA stream** and follow the sequence of windows to configure the data you want to output. In the example shown in Figure [4-9,](#page-35-0) the NMEA GGA message will be output every second. Ensure that the previously configured IPS1 port is selected for output as highlighted.

<span id="page-35-0"></span>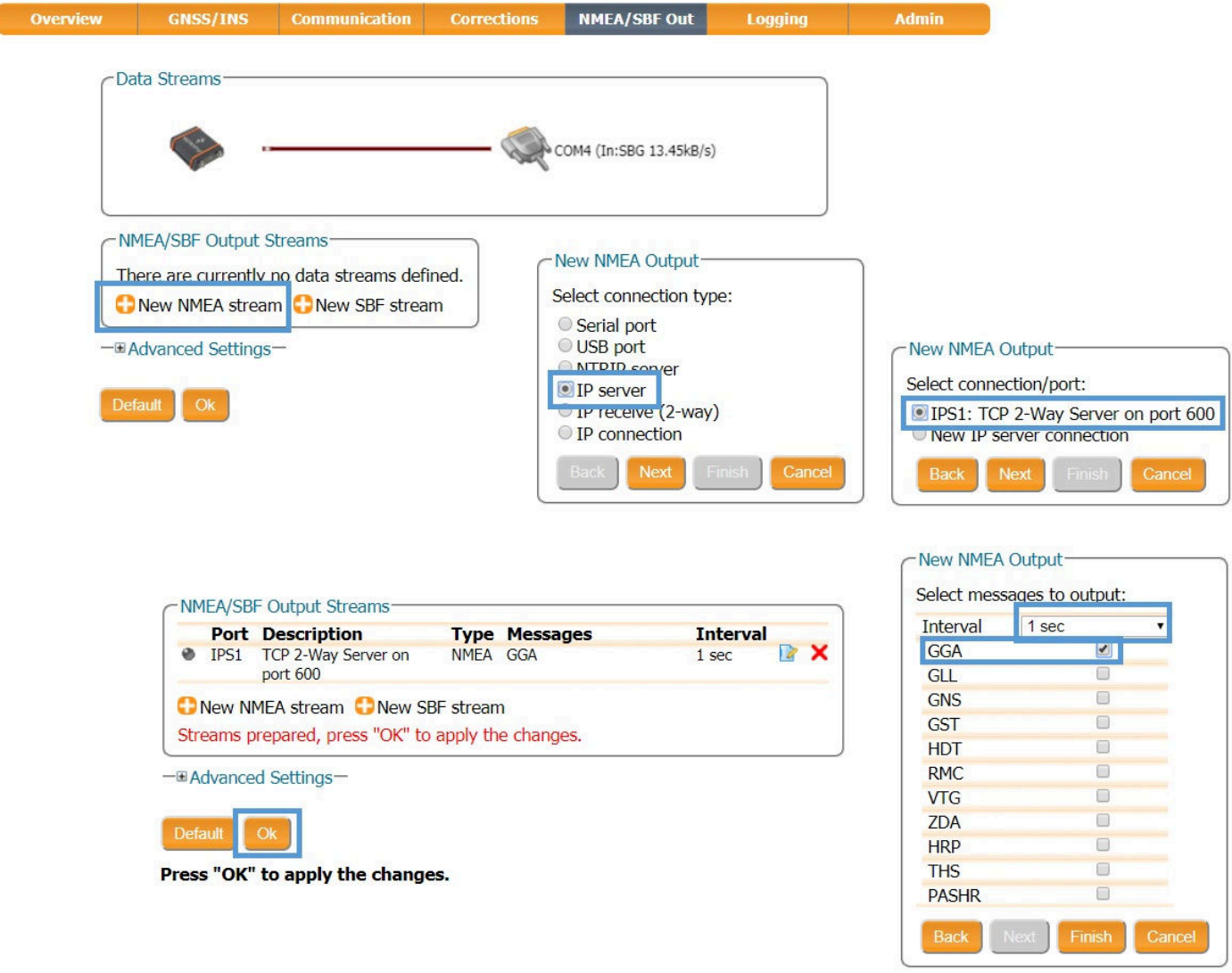

**Figure 4-9:** Outputting NMEA GGA over the configured IPS1 connection

Similar steps can be followed to output SBF messages.

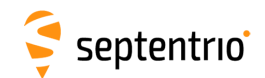

#### **Step 3: Configure Data Link to listen for NMEA output**

The screenshots in Figure [4-10](#page-36-0) show how the Septentrio GUI tool Data Link can be configured to listen for the AsteRx SBi3 GGA output.

Click on the **TCP/IP Client** button to configure the connection. In the highlighted fields insert the IP address or hostname of the receiver and the port number configured in *Step 1*. Click on **Connect**.

<span id="page-36-0"></span>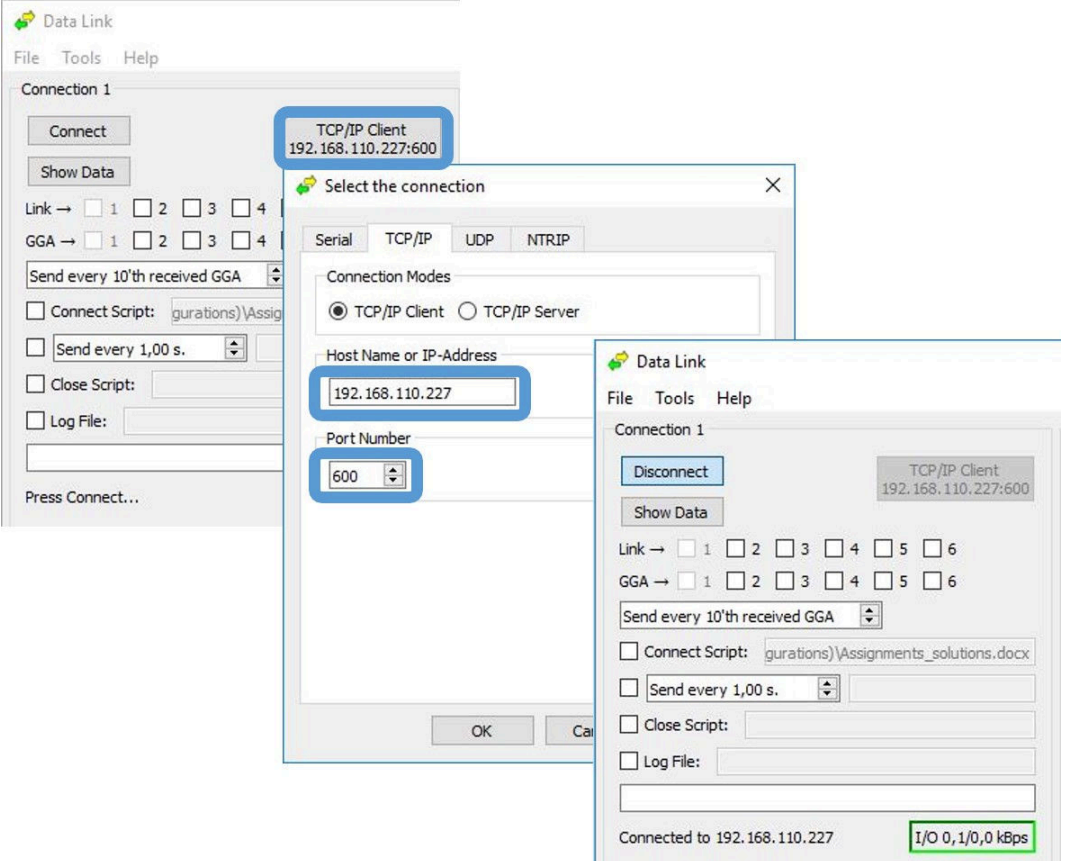

**Figure 4-10:** Configure the TCP/IP connection settings in Data Link

The info line at the bottom of the window should indicate that a connection has been made. Click on the **Show Data** button to display the GGA data coming from the receiver as in Figure [4-11.](#page-37-0)

<span id="page-37-0"></span>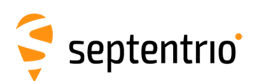

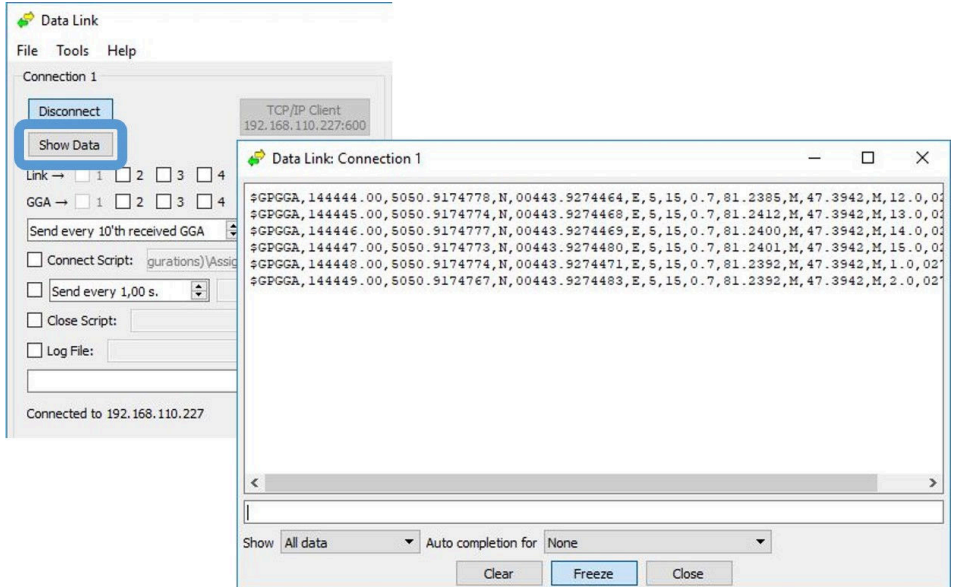

**Figure 4-11:** The **Show data** window of Data Link showing the NMEA GGA message coming from the AsteRx SBi

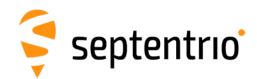

### <span id="page-38-0"></span>**4.2 How to log data**

The AsteRx SBi3 Pro+ has 16 GB of memory for internal data logging.

### <span id="page-38-1"></span>**4.2.1 Internal logging**

#### **Step 1: Defining the Disk Full action**

When setting up a logging session for the first time, it is a good idea to define what you would like to happen when the internal memory is full. This can be configured in the **Advanced** tab of the main page of the **Logging** menu as shown in Figure [4-12.](#page-38-2) There are two options, either the receiver stops logging when the memory is full or it continues logging by making space for new files by deleting the oldest files. The default setting is 'Stop logging in all sessions'.

<span id="page-38-2"></span>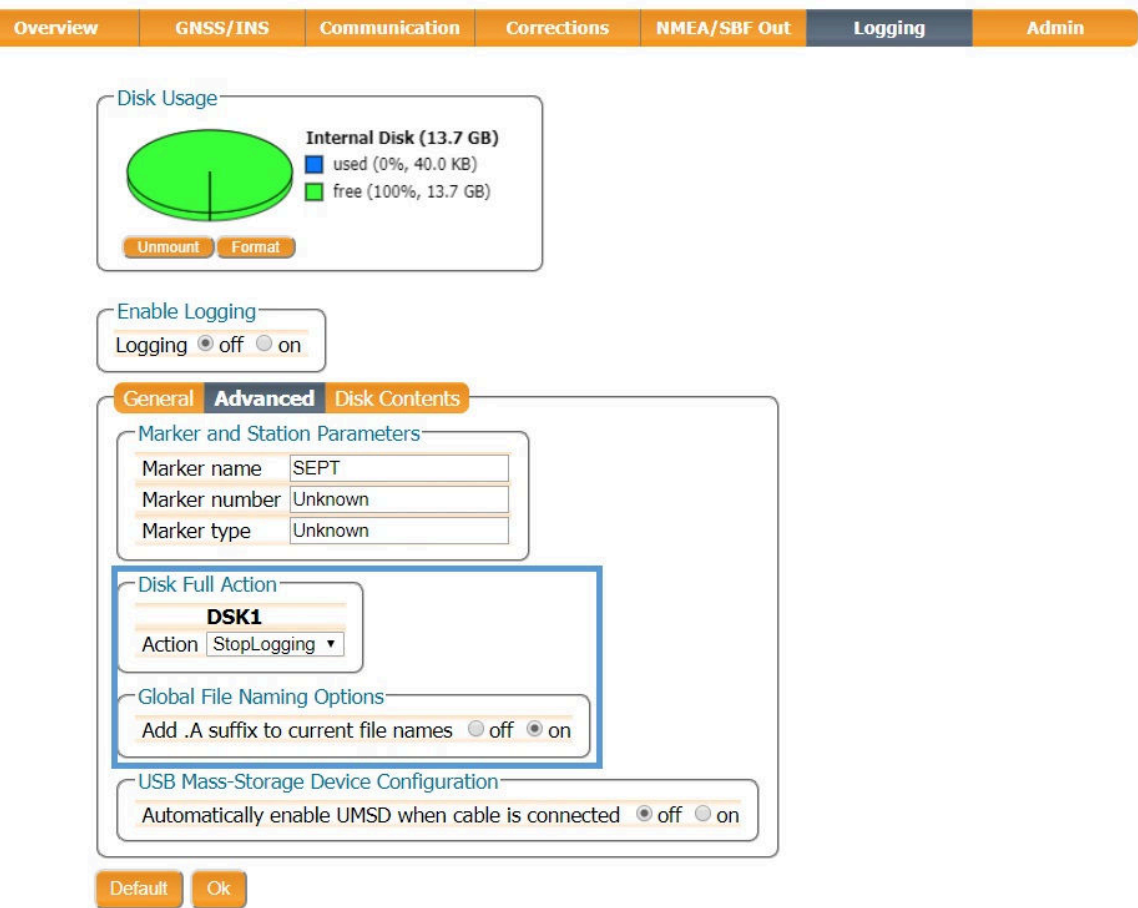

**Figure 4-12:** Selecting what you wish to happen when the internal 16 GB memory is full

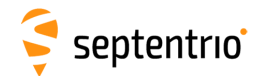

#### **Step 2: Configuring a logging session**

To define a new logging session, press **New NMEA Stream** or **New SBF Stream** as shown in Figure [4-13.](#page-39-0)

<span id="page-39-0"></span>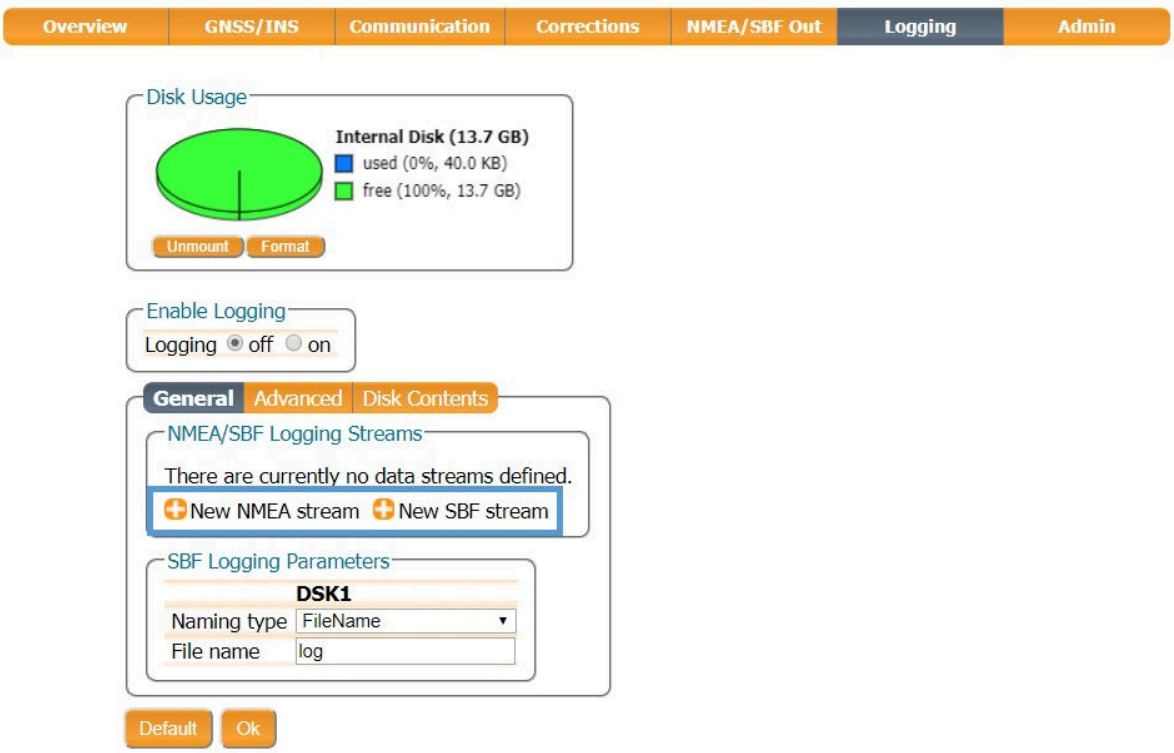

**Figure 4-13:** Defining a new logging session

You can then follow the sequence of steps shown in Figure [4-14,](#page-40-0) selecting the various configuration settings for the logging session. In the **Edit SBF Stream** window, the messages required for RINEX generation have been selected as well as those useful for the Support department for diagnosing problems. SBF messages can also be selected individually. In the **SBF Logging Parameters** field you can select the naming convention. The **IGS** options names files according to IGS convention but files can also be freely named using either **Filename** or **Incremental** options. After you have finished configuring the log session, do not forget to enable logging and press Ok.

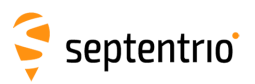

<span id="page-40-0"></span>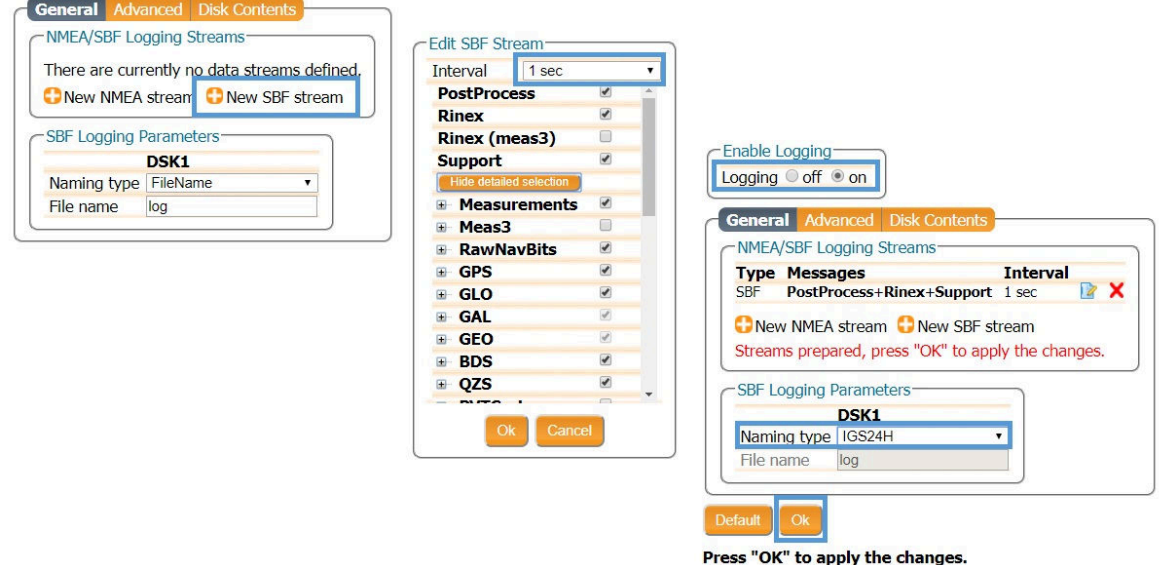

**Figure 4-14:** Follow the sequence of windows to fully configure the logging session

#### **Step 3: Verifying the configuration**

<span id="page-40-1"></span>When you have finished configuring the logging session, the **Log Sessions** window will show a summary of the defined logging sessions as in Figure [4-15.](#page-40-1) An estimate of the daily size of data generated with the current logging configuration is also given.

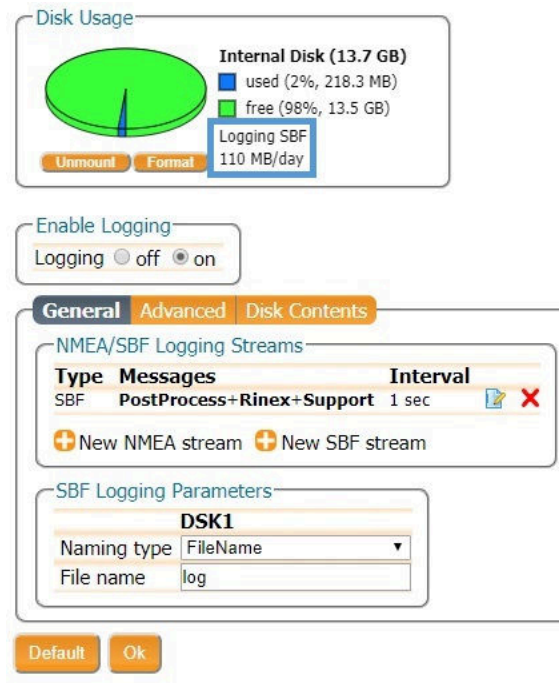

**Figure 4-15:** A summary of the newly defined logging sessions showing the expected amount of data generated daily

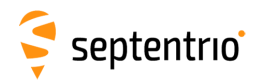

EXT

## <span id="page-41-0"></span>**4.3 Downloading logged data from the receiver**

Data files logged by the AsteRx SBi3 Pro+ can be downloaded using the web interface using the **Disk Contents** tab on the main page of the **Logging** menu. Individual files can be downloaded by clicking on the green download arrow  $\bigodot$  next to the file name as shown in Figure [4-16.](#page-41-1) Obsolete files can be deleted by clicking the  $\times$  button.

<span id="page-41-1"></span>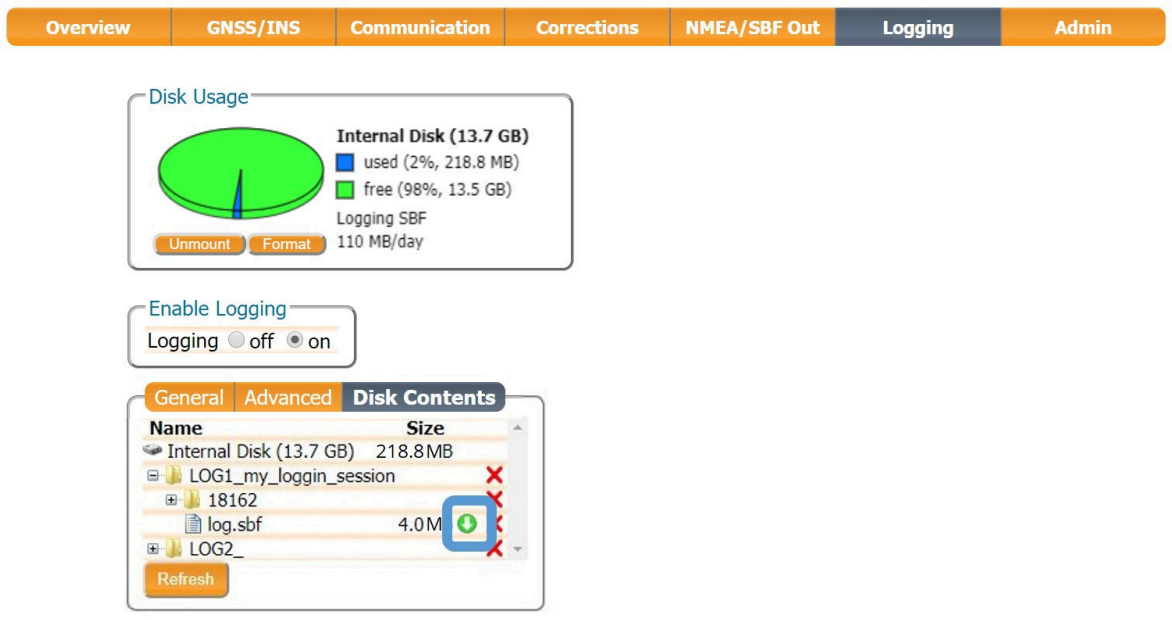

**Figure 4-16:** Downloading logged files

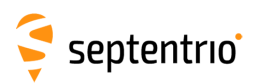

# <span id="page-42-0"></span>**A Rear-panel port descriptions**

## <span id="page-42-1"></span>**A.1 PWR-COM2&3/USB**

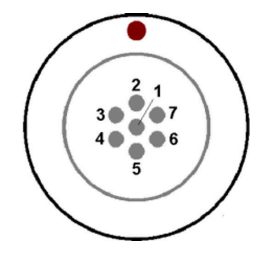

#### **Figure A-1:** Solder view of the 7-pin female PWR-COM2&3/USB socket on the rear panel of the AsteRx SBi3

The 7-pin connector type is an ODU MINI-SNAP F Circular Connector Series S40F1C-P07MCD0-500S.

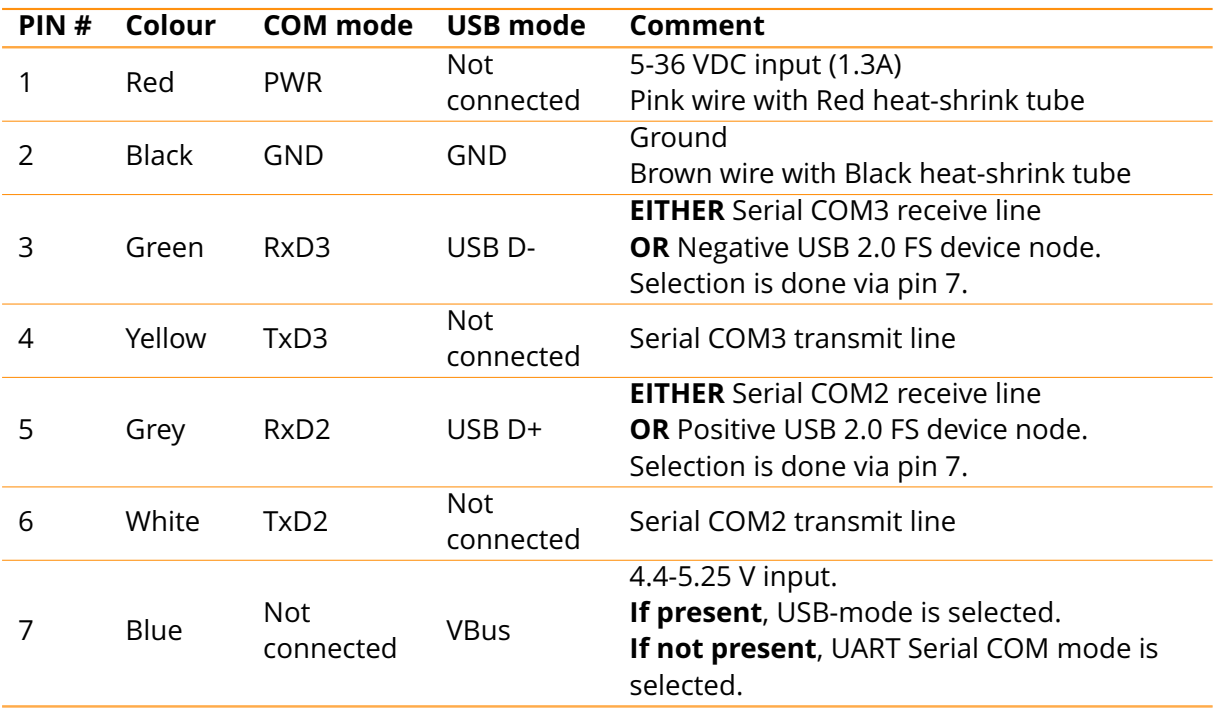

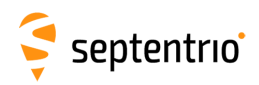

## <span id="page-43-0"></span>**A.2 COM1-GPIO**

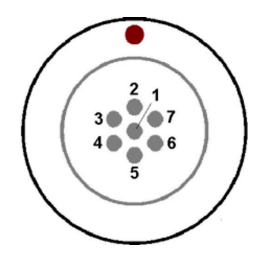

**Figure A-2:** Solder view of the 7-pin female COM1-GPIO socket on the rear panel of the AsteRx SBi3

The 7-pin connector type is an ODU MINI-SNAP F Circular Connector Series S40F1C-P07MCD0-500S.

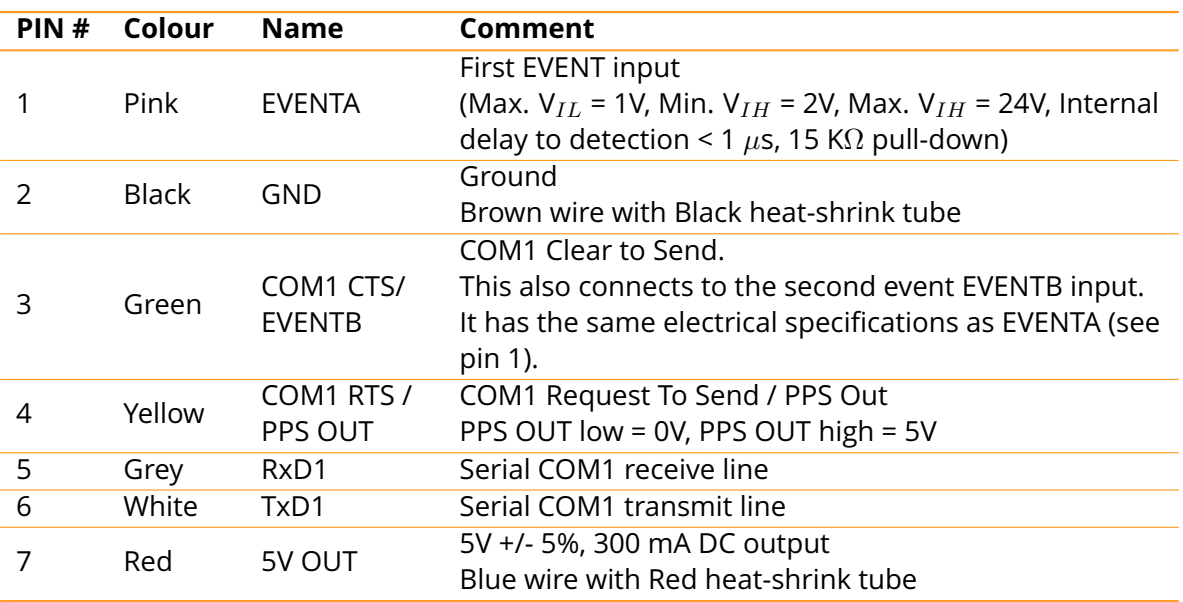

## <span id="page-44-0"></span>**A.3 ETH**

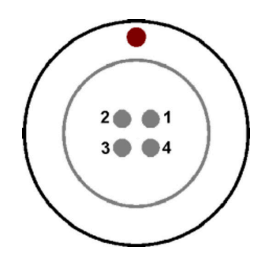

**Figure A-3:** Solder view of the 4-pin female ETH socket on the rear panel of the AsteRx SBi3

The 4-pin connector type is an ODU MINI-SNAP F Circular Connector Series S40F1C-P04MFG0-50OO.

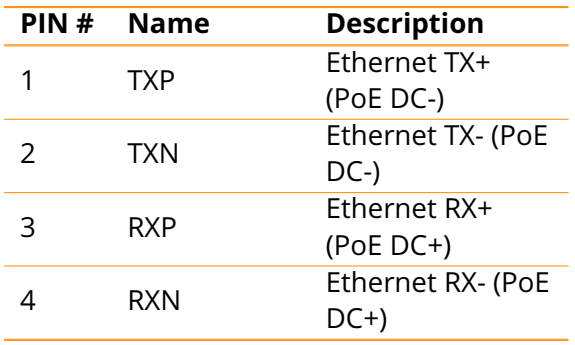

## <span id="page-44-1"></span>**A.4 MAIN ANT / AUX ANT (TNC)**

Connect an active GNSS antenna to these connectors. The gain at the connectors (antenna gain minus cable losses) must be in the range 15 to 50dB.

By default, the receiver provides a 3.3V DC supply on both the MAIN and AUX connectors to feed the antennas. The supplied antenna voltage can be changed to 5V DC with the command *setAntennaVoltage*. The maximum supported current is 150mA.

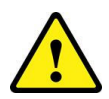

Never inject a DC voltage into the MAIN or AUX connectors as it may damage the receiver. When using a splitter to distribute the antenna signal to several receivers, make sure that no more than one output of the splitter passes DC. Use DC-blocks otherwise.

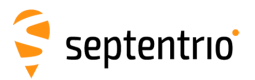

APPENDIX A. REAR-PANEL PORT DESCRIPTIONS

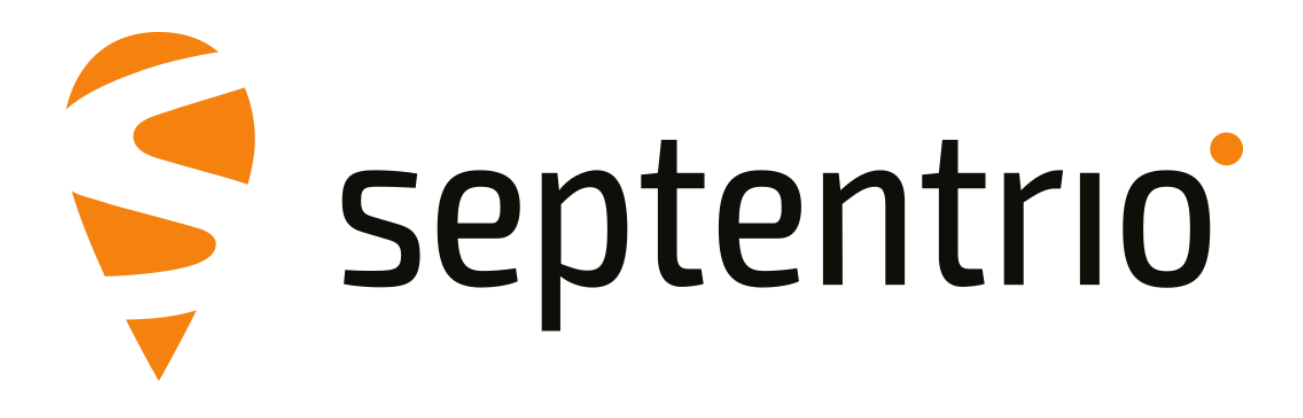